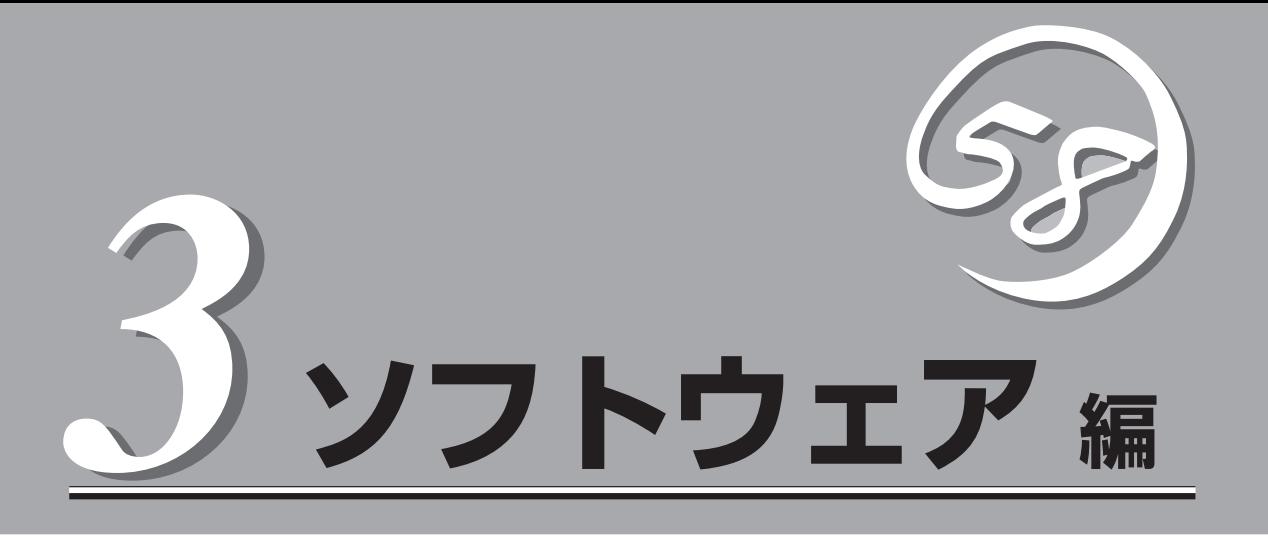

Express5800シリーズ用に用意されているソフトウェアについて説明します。

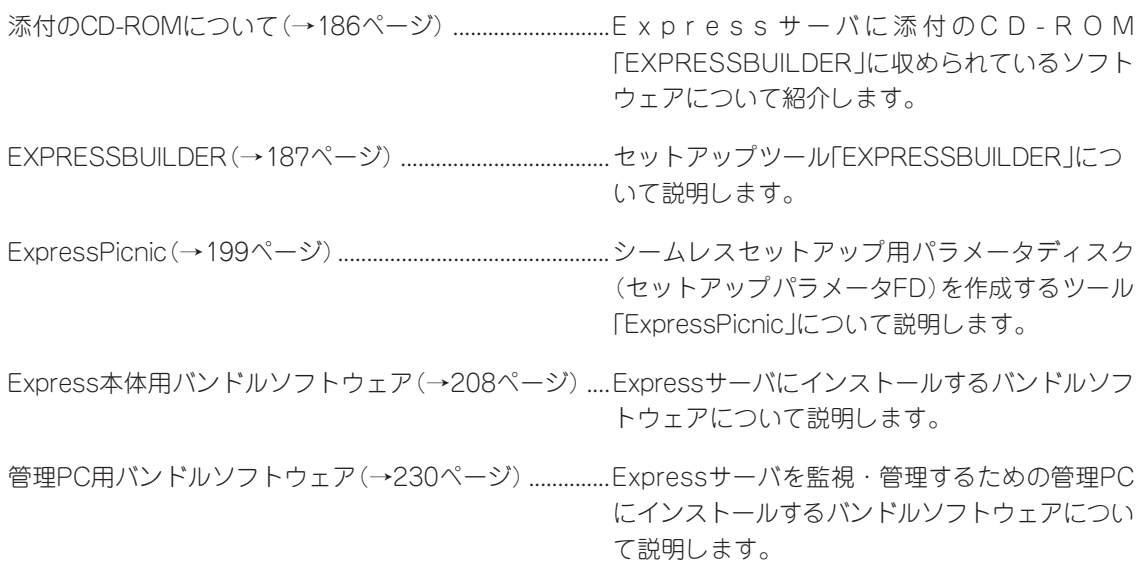

# **添付のCD-ROMについて**

添付のCD-ROM「EXPRESSBUILDERTM」には、Expressサーバを容易にセットアップするためのユーティ リティや各種バンドルソフトウェアが収録されています。これらのソフトウェアを活用することにより、 Expressサーバの機能をより多く引き出すことができます。

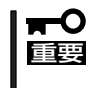

CD-ROM「EXPRESSBUILDER」は、Expressサーバの設定が完了した後でも、OSの再 インストールやBIOSのアップデートなどで使用される機会があります。なくさないように 大切に保存しておいてください。

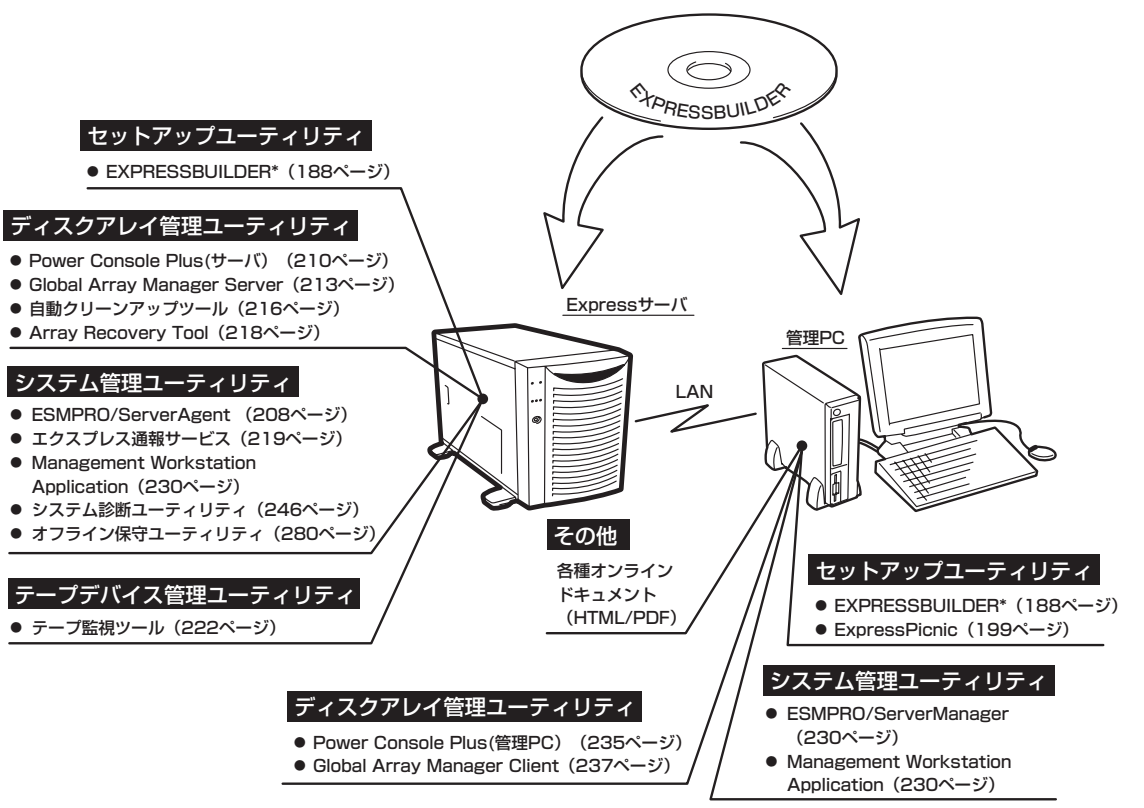

\* コンソールレスで操作する場合。COMポートも使用可能。�

- ヒント� ● ビルド・トゥ・オーダで購入した装置のハードディスクには電源管理をする次のユー ティリティがインストールされている場合があります。それぞれのページを参照して セットアップをしてください(これらのユーティリティはEXPRESSBUILDERの中には 含まれていません)。
	- ー ESMPRO/UPSController Ver. 2.1 (224ページ参照)
	- PowerChute plus Ver. 5.11J/5.2J (228ページ参照)
	- ⓦ ディスクアレイコントローラのRAIDを設定するユーティリティはボード上のチップに 搭載されています。これらのユーティリティの操作方法については、ボードに添付の説 明書、またはEXPRESSBUILDERに格納されているオンラインドキュメントを参照して ください。

### 187

ソ フ ト ウェア 編

# **EXPRESSBUILDER**

「EXPRESSBUILDER」は、Express5800シリーズに接続されたハードウェアを自動検出して処理を進める セットアップ用統合ソフトウェアです。EXPRESSBUILDERを使ったセットアップの際にはハードウェア の構成を運用時と同じ状態にしてください。

## **起動メニューについて**

EXPRESSBUILDERには3つの起動方法があります。起動方法によって表示されるメニュー や項目が異なります。

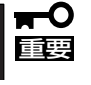

Expressサーバ本体にディスクアレイコントローラボードが搭載されている時は、 EXPRESSBUILDERを使用する場合にのみ、LANコンソールリダイレクション機能を無 効にしてください。

● EXPRESSBUILDER CD-ROMからブート(起動)する

EXPRESSBUILDERをExpressサーバのCD-R O M ドライブにセットして起動し、 EXPRESSBUILDER内のシステムから起動す る方法です。この方法でExpressサーバを起 動すると右に示す「EXPRESSBUILDERトッ プメニュー」が表示されます。

このメニューにある項目からExpressサーバ をセットアップします。

- <br>使用されるフロッピーディスクのこ<br>アップパラメータ FDI と呼びます。 ⓦ Expressサーバ以外のコンピュータおよびEXPRESSBUILDERが添付されてい
- 重要�
	- たExpressサーバ以外のExpress5800シリーズで起動しないでください。故障 の原因となります。
	- メニューの「シームレスセットアップ」を実行するとあらかじめインストールされて いるOSを消去します。OSもインストールし直す必要があります。

EXPRESSBUILDERトップメニューについてはこの後の「EXPRESSBUILDERトップメ ニュー」を参照してください。

ⓦ コンソールレスでEXPRESSBUILDER CD-ROMからブート(起動)する

キーボードやマウス、ディスプレイ装置を Expressサーバに接続していない状態で EXPRESSBUILDERをExpressサーバのCD-ROMドライブから起動するすると、LANか COM(シリアルポート)で接続している管理 用コンピュータ(PC)の画面には、右に示す 「EXPRESSBUILDERメインメニュー」が表 示されます。

管理PCからこのメニューにある項目を使っ てExpressサーバを遠隔操作をします。

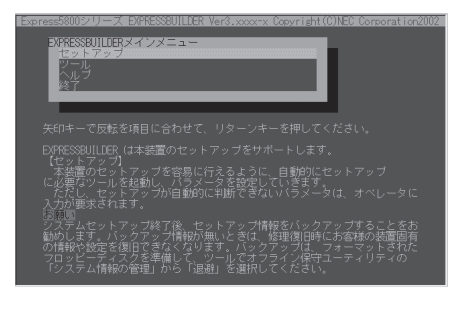

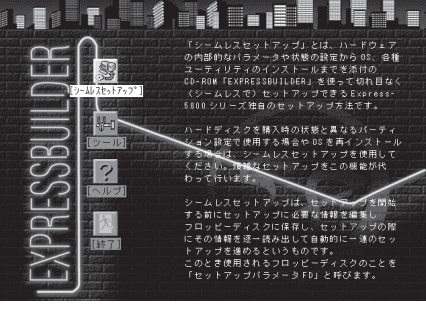

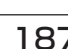

- 重要� ● Expressサーバ以外のコンピュータおよびEXPRESSBUILDERが添付されてい たExpressサーバ以外のExpress5800シリーズで起動しないでください。故障 の原因となります。
	- ⓦ コンソールレス時の使用は、本体にキーボードが接続されていないことが条件で す。本体にキーボードが接続されていると、EXPRESSBUILDERはコンソールが あると判断し、以下の動作を行いません(管理PCにメニューを表示しません)。

EXPRESSBUILDERメインメニューについてはこの後の「コンソールレスメニュー」を参 照してください。

#### ⓦ Windowsが起動した後にEXPRESSBUILDERをセットする

Windows 95/98/Me、またはWindows XP/2000、Windows NT 4.0が起動した後 に、EXPRESSBUILDERをCD-ROMドライ ブにセットするとメニューが表示されます (右図参照)。表示されたメニューダイアログ ボックスは「マスターコントロールメニュー」 と呼びます。

マスターコントロールメニューについてはこ の後の「マスターコントロールメニュー」を参 照してください。

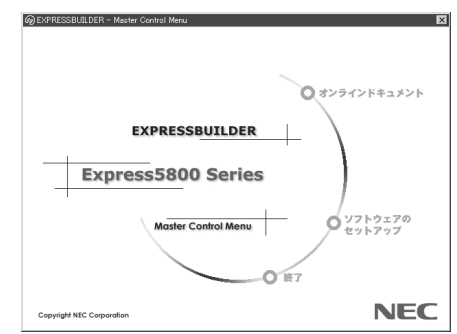

## **EXPRESSBUILDERトップメニュー**

EXPRESSBUILDERトップメニューはハードウェアのセットアップおよびOS(オペレーティ ングシステム)のセットアップとインストールをするときに使用します。

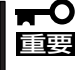

BIOS の設定を間違えると、 CD-ROM から起動しない場合があります。 EXPRESSBUILDERを起動できない場合は、BIOS SETUPユーティリティを起動して以 下のとおりに設定してください。

「Boot」メニューで「CD-ROM Drive」を一番上に、「Removable Devices」を二番目 に設定する。

### 起 動

次の手順に従ってEXPRESSBUILDERトップメニューを起動します。

- 1. 周辺装置、Expressサーバの順に電源をONにする。
- 2. ExpressサーバのCD-ROMドライブへCD-ROM 「EXPRESSBUILDER」をセットする。
- 3. CD-ROMをセットしたら、リセットする(<Ctrl> + <Alt> + <Delete>キーを押す)か、電源を OFF/ONしてExpressサーバを再起動する。

CD-ROMからシステムが立ち上がり、EXPRESSBUILDERが起動します。

言語選択

EXPRESSBUILDERを初めて起動する と、言語選択メニューが現れます。 表示する言語を選択してください。この選 択結果により使用するキーボードも自動的 に設定されます。なお、このメニューは、 1度設定すると以降は表示されません。

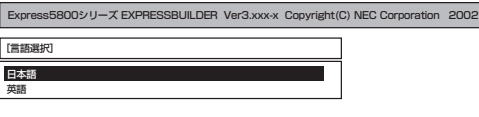

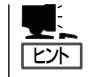

1度設定した後、言語(キーボード)の設定を変更したい場合は、 EXPRESSBUILDERの起 動中(画面中央部に「EXPRESSBUILDER 」のロゴ表示があるとき)に<K>キーを数秒間、押 してください。画面にキーボード選択画面が現れ、言語(キーボード)の再設定ができます。

EXPRESSBUILDERが起動すると、以下のようなEXPRESSBUILDERトップメニューが現 れます。

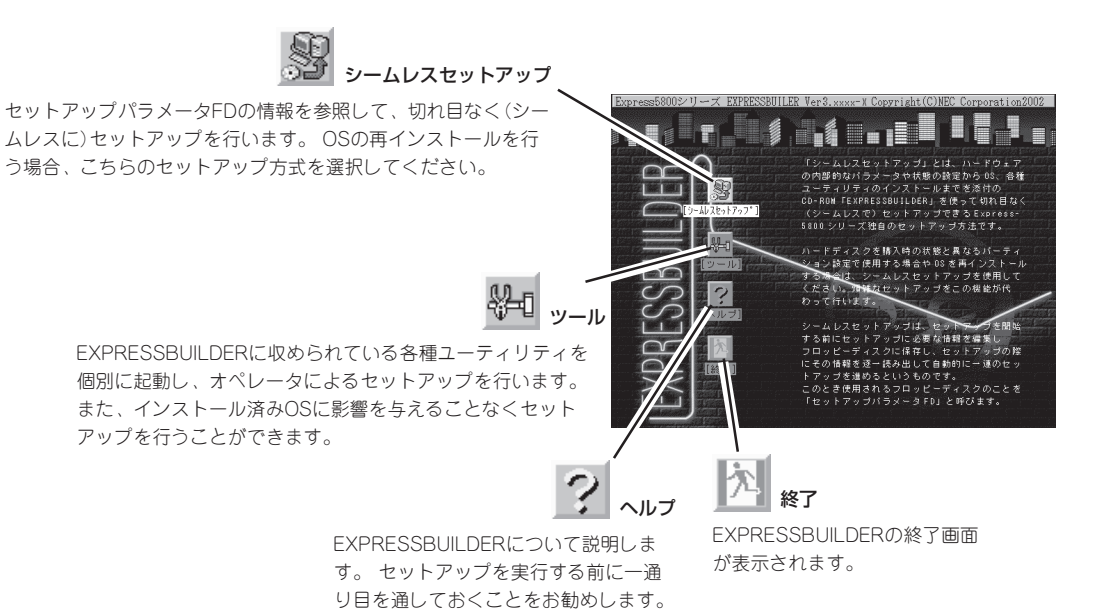

### シームレスセットアップ

「シームレスセットアップ」とは、ハードウェアの内部的なパラメータや状態の設定からOS (Windows 2000・Windows NT 4.0)、各種ユーティリティのインストールまでを添付の CD-ROM「EXPRESSBUILDER」を使って切れ目なく(シームレスで)セットアップできる Express5800シリーズ独自のセットアップ方法です。

購入時の状態と異なるハードディスクのパーティション設定で使用する場合やOSを再イン ストールする場合は、シームレスセットアップを使用すると煩雑なセットアップをこの機能 が代わって行います。

「シームレスセットアップ」を選択すると、OSのインストールを開始します。

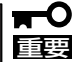

- ⓦ 「シームレスセットアップ」は最初からのセットアップであることを前提としているた め、実行するとハードディスクの内容が失われることがあります。
	- ⓦ セットアップを開始したら、完了するまで本体装置の電源をOFFにしないでください。 また、指示があるまでセットアップパラメータFDを取り出さないでください。

### ツールメニュー

ツールメニューは、EXPRESSBUILDER に収められている各種ユーティリティを 個別で起動し、オペレータが手動でセッ トアップを行います。 「シームレスセット アップ」では自動設定できない設定や、よ り詳細に設定したい場合などに使用して ください。

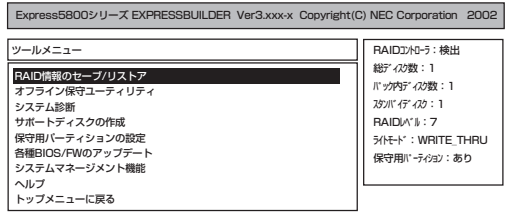

また、システム診断やサポートディスクの作成、保守用パーティションの設定を行う場合 も、ツールメニューを使用します。次にツールメニューにある項目について説明します。

#### ● RAID情報のヤーブ/リストア

このメニューはAMIディスクアレイコントローラが接続されているとき表示されます。 ディスクアレイシステムのコンフィグレーション情報をフロッピーディスクに保存また は、フロッピーディスクから復元することができます。

- RAID情報のセーブ

ディスクアレイコントローラのコンフィグレーション情報をフロッピーディスクに保 存します。フォーマット済みのフロッピーディスクを用意してください。RAIDの設 定や変更を行った時は、必ず本機能を使用してコンフィグレーション情報をセーブし てください。

- RAID情報のリストア

フロッピーディスクに保存されたコンフィグレーション情報をディスクアレイコント ローラ上のNVRAMとハードディスクに復元します。「RAID情報のセーブ」で作成し たフロッピーディスクを用意してください。

コンフィグレーション情報が万一破壊された場合や、誤ってコンフィグレーション情 報を変更してしまった場合は、本機能を使用してコンフィグレーション情報をリスト アしてください。

例えば、故障などによりディスクアレイコントローラを交換する場合、ハードディス ク上のコンフィグレーション情報をディスクアレイコントローラのNVRAMへ保存す る必要がありますが、もし誤ってNVRAMのコンフィグレーション情報をハードディ スクに保存してしまった場合は、本機能を使用してリストアしてください。

● オフライン保守ユーティリティ

オフライン保守ユーティリティとは、障害発生時に障害原因の解析を行うためのユー ティリティです。 詳細は280ページまたはオンラインヘルプを参照してください。

● システム診断

本体装置上で各種テストを実行し、本体の機能および本体と拡張ボードなどとの接続を 検査します。システム診断を実行すると、本体装置に応じてシステムチェック用プログ ラムが起動します。246ページを参照してシステムチェック用プログラムを操作してく ださい。

#### ⓦ サポートディスクの作成

サポートディスクの作成では、EXPRESSBUILDER内のユーティリティをフロッピー ディスクから起動するための起動用サポートディスクやオペレーティングシステムのイ ンストールの際に必要となるサポートディスクを作成します。 なお、画面に表示された タイトルをフロッピーディスクのラベルへ書き込んでおくと、後々の管理が容易です。

サポートディスクを作成するためのフロッピーディスクはお客様でご用意ください。

- Windows 2000 OEM-DISK for EXPRESSBUILDER

Windows 2000 ServerやWindows 2000 Advanced Serverをインストールすると きに必要となるサポートディスクを作成します(「シームレスセットアップ」でインス トールする場合は必要ありません)。

- Windows NT 4.0 OEM-DISK for EXPRESSBUILDER

Windows NT 4.0やWindows NT 4.0 EE、Windows NT 4.0/TSEをインストール するときに必要となるサポートディスクを作成します(Windows NT 4.0または Windows NT 4.0 EEを「シームレスセットアップ」でインストールする場合は必要あ りません)。

- ROM-DOS起動ディスク

ROM-DOSシステムの起動用サポートディスクを作成します。

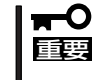

Windows OSのパーティション構成によりFDISKが起動できない場合がありま す。この場合は、Windows OSのディスク管理ツールを使用してパーティション の操作を行ってください。

- オフライン保守ユーティリティ

オフライン保守ユーティリティの起動用サポートディスクを作成します。

- システム診断ユーティリティ

システムチェックプログラムの起動用のサポートディスクを作成します。

- システムマネージメント機能

BMC(Baseboard Management Controller)による通報機能や管理用PCからのリ モート制御機能を使用するための設定を行うプログラムの起動用サポートディスクを 作成します。

● 保守用パーティションの設定

ここでは、保守用パーティションに対するメンテナンスをすることができます。保守用 パーティションが作成されていないときは「保守用パーティションの作成」と「FDISKの起 動」以外の項目は表示されません。保守用パーティションの詳細については、8ページを 参照してください。

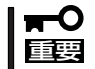

「保守用パーティションの設定」の各項目を実行している間は、Expressサーバをリセッ トしたり、電源をOFFにしたりしないでください。

- 保守用パーティションの作成

16MB程度の領域を内蔵ハードディスク上へ確保し、続けて各種ユーティリティのイ ンストールを行います。すでに保守用パーティションが確保されている場合は、各種 ユーティリティのインストールを行うことができます。

- 各種ユーティリティのインストール

各種ユーティリティ(システム診断/システムマネージメント機能/オフライン保守 ユーティリティ)を、CD-ROMから保守用パーティションへインストールします。イ ンストールされたユーティリティは、オフライン保守ユーティリティをハードディス クから起動した場合に、使用することができます。

- 各種ユーティリティの更新

各種ユーティリティ(システム診断/オフライン保守ユーティリティ)を、フロッピー ディスクから保守用パーティションへコピーします。各種ユーティリティがフロッ ピーディスクでリリースされたときに実行してください。それ以外では、本項目は使 用しないでください。

- FDISKの記動

ROM-DOSシステムのFDISKコマンドを起動します。パーティションの作成/削除な どができます。

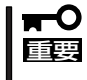

Windows OSのパーティション構成によりFDISKが起動できない場合がありま す。この場合は、Windows OSのディスク管理ツールを使用してパーティション の操作を行ってください。

### ● 各種BIOS/FWのアップデート

8番街で配布される「各種BIOS/FWのアップデートモジュール」を使用して、Express サーバのBIOS/FW(ファームウェア)をアップデートすることができます。「各種BIOS/ FWのアップデートモジュール」については、次のホームページに詳しい説明がありま す。

『8番街』:http://nec8.com/

各種BIOS/FWのアップデートを行う手順は配布される「各種BIOS/FWのアップデートモ ジュール」に含まれる「README.TXT」に記載されています。記載内容を確認した上で、 記載内容に従ってアップデートを行ってください。「README.TXT」はWindows NTの メモ帳などで読むことができます。

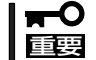

#### BIOS/FWのアップデートプログラムの動作中は本体の電源をOFFにしないでくださ い。アップデート作業が途中で中断されるとシステムが起動できなくなります。

● システムマネージメント機能

BMC(Baseboard Management Controller)による通報機能や管理用PCからのリモート 制御機能を使用するための設定を行います。

● ヘルプ

EXPRESSBUILDERの各種機能に関する説明を表示します。

● トップメニューに戻る

EXPRESSBUILDERトップメニューを表示します。

## **コンソールレスメニュー**

EXPRESSBUILDERは、Expressサーバにキーボードなどのコンソールが接続されていなく ても各種セットアップを管理用コンピュータ(管理PC)から遠隔操作することができる「コン ソールレス」機能を持っています。

- 重要� ● Expressサーバ以外のコンピュータおよびEXPRESSBUILDERが添付されていた Expressサーバ以外のExpress5800シリーズに使用しないでください。故障の原因 となります。
	- ⓦ コンソールレス時の使用は、本体にキーボードが接続されていないことが条件です。本 体にキーボードが接続されていると、EXPRESSBUILDERはコンソールがあると判断 し、コンソールレス動作を行いません(管理PCにメニューを表示しません)。

### 設定情報ファイルの作成

コンソールレスでExpressサーバを遠隔操作するためには、操作する管理PCとの通信方法や 詳細な設定を保存した「設定情報ファイル」(3.5インチフロッピーディスク)が必要です。 設定情報ファイルは、EXPRESSBUILDERにあるアプリケーション「MWA(Management Workstation Application)」を使用します。

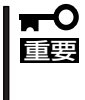

「MWA」の詳細な説明については、EXPRESSBUILDER CD-ROM内に格納されているオ ンラインドキュメント「MWA ファーストステップガイド」を参照してください。オンライ ンドキュメントはマスターコントロールメニューから開くことができます(198ページ参 照)。

1. 管理PCにMWAをインストールする。

詳しくは、本編で説明している「MWA」の項目またはEXPRESSBUILDER CD-ROM内に格納され ている「MWA ファーストステップガイド」を参照してください。

- 2. フォーマット済みの1.44MBのフロッピーディスクを管理PCのフロッピーディスクドライブに セットする。
- 3. MWAの「ファイル」メニューから「コンフィグレーション]-[新規作成]の順に選択して「設定モデル の選択(新規作成)]ダイアログボックスを表示させる。
- 4. [FD書き込みを行う]にチェックし、[Express5800/120Me]を選択して[BMC搭載モデル用コン フィグレーション]ダイアログボックスを表示させる。
- 5. [BMC搭載モデル用コンフィグレーション]ダイアログボックスで、コンピュータ名などのコン フィグレーション情報を設定/登録後、以下のファイル名でフロッピーディスクに書き込む。 <設定情報ファイル名>: CSL\_LESS.cfg

設定項目とその値は次のとおりです。

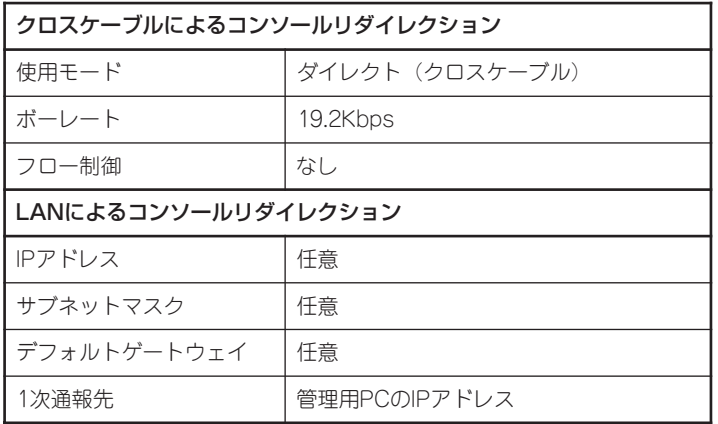

## $\mathbf{E}$

BIOS設定情報は以下の値にセットされます。

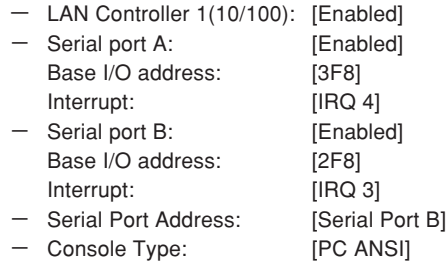

### 起 動

次の手順に従って起動します。

● 起動する前に「設定情報ファイル」を用意しておいてください。  $\blacksquare$ 

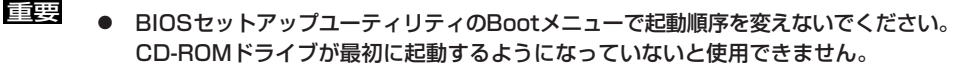

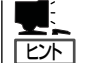

- ⓦ シリアルポート接続はシリアルポートBのみ使用可能です。
- LAN接続はLANポート1のみ使用可能です。

### 管理PC側の手順

#### クロスケーブルによるコンソールリダイレクション

1. MWAの[ファイル]メニューから[環境設定]-[COMポート]の順に選択して[COMポートの設定] ダイアログボックスを表示させ、以下のように設定する。

<COMポートの設定>

 ポート :接続する管理コンピュータ側のCOMポート ボーレート :19200 フロー制御 :None

- 2. MWAの[ファイル]メニューの[開く]コマンドからサーバを選択してサーバウィンドウを開く。
- 3. サーバウィンドウ上で右クリックして表示されるポップアップメニューから[プロパティ]コマン ドを選択して[プロパティ]ダイアログボックスを表示させ、以下のように設定する。

<[ID]ページ> 接続形態 :COM

COM : ダイレクト(クロスケーブル)

4. サーバウィンドウが開いている状態で、[接続]をクリックする。

#### LANによるコンソールリダイレクション

- 1. MWAの[ファイル]メニューの[開く]コマンドからサーバを選択してサーバウィンドウを開く。
- 2. サーバウィンドウ上で右クリックして表示されるポップメニューから[プロパティ]コマンドを選 択して[プロパティ]ダイアログボックスを表示させ、以下のように設定する。

<[ID]ページ>

接続形態 :LAN

<アラートページ>

[標準設定を使用する]のチェックを外して[アクティベート]のリセットにチェックする。

3. サーバウィンド上で右クリックして表示されるポップアップメニューから[リモートコンソールの 動作指定]コマンドを選択して[リモートコンソールの動作指定]ダイアログボックスを表示させ、 [MWAモードで実行]を選択する。

### サーバ側の手順

- 1. コンソールレス機能で操作するExpress5800シリーズ本体のBIOSセットアップユーティリティ を起動して、BOOTメニューの起動順序でCD-ROMドライブが最初に起動するよう設定する。
- 2. 本体のフロッピーディスクドライブに「設定情報ファイルの作成」で作成したフロッピーディスク をセットする。
- 3. 本体のCD-ROMドライブへCD-ROM 「EXPRESSBUILDER」をセットする。
- 4. 本体の電源をOFF/ONして本体を再起動する。

再起動中に設定情報がロードされ、メインメニューが管理PCに表示されます。 ハードウェアのセットアップ、各種ユーティリティを管理PCから実行できるようになりま す。

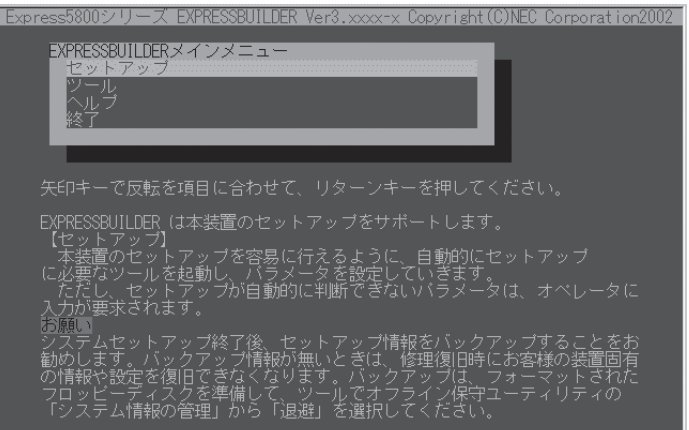

メインメニューにある項目は次のとおりです。

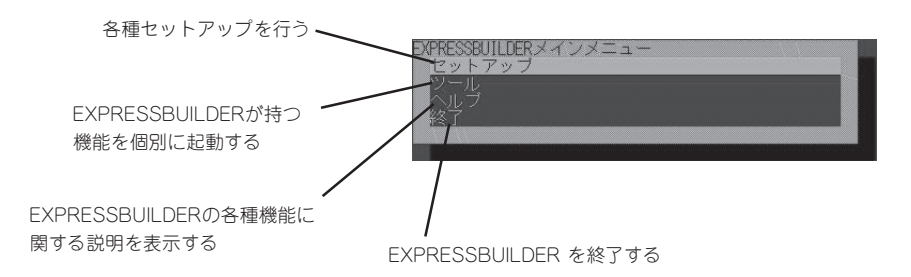

## セットアップ

本体のハードウェア構成をチェックして、 ディスクアレイコンフィグレーションおよび 保守用パーティションの設定を自動的に行い ます。

セットアップ<br>- ローディスクアレイコンフィグレー<br>- 『[ ]各種ユーティリティのインス |

### ツールメニュー

重要�

 $\blacksquare$ 

メインメニューでツールを選択すると以下のメニューが表示されます。 ツールメニューにある項目は、「EXPRESSBUILDERトップメニュー」の「ツールメニュー」の 項目の中からコンソールレスで使用できるもののみがあげられています。それぞれの機能に ついては、前述の「EXPRESSBUILDERトップメニュー」を参照してください。

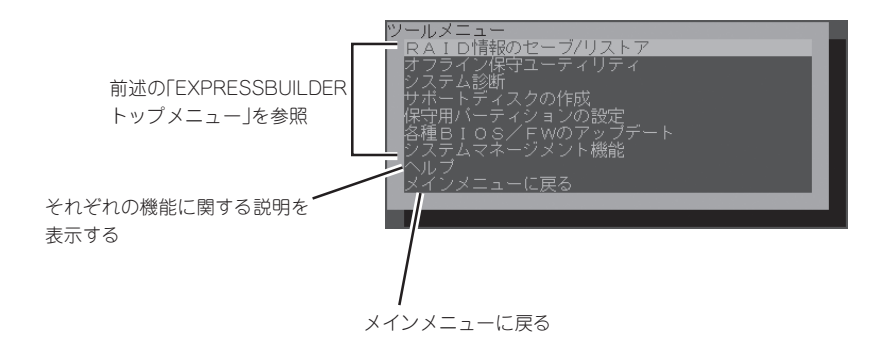

「EXPRESSBUILDERトップメニュー」の「ツールメニュー」にある機能と比較すると次の 点が異なります。

- 「システム診断」の内容や操作方法(詳しくは、246ページを参照してください)
- 「サポートディスクの作成」で作成できるディスクの種類

## **マスターコントロールメニュー**

Windows 95/98/Me、またはWindows XP/ 2000、Windows NT 4.0が動作しているコン ピュータ上で添付の CD-ROM 「EXPRESSBUILDER」をセットすると、「マス ターコントロールメニュー」が自動的に起動しま す。

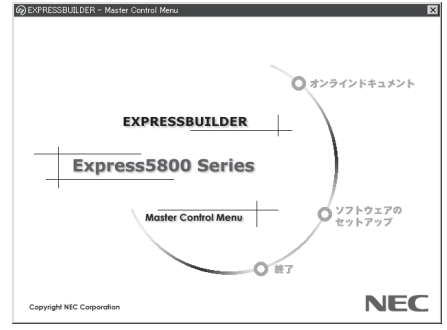

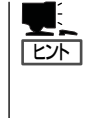

システムの状態によっては自動的に起動し ない場合があります。そのような場合は、 CD-ROM上の次のファイルをエクスプロー ラ等から実行してください。

¥MC¥1ST.EXE

マスターコントロールメニューからは、Windows 95/98/Me、Windows XP/2000、 Windows NTで動作する各種バンドルソフトウェアのインストールやオンラインドキュメン トを参照することができます。

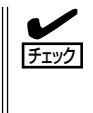

オンラインドキュメントはHTML文書で記述されています。オンラインドキュメントを参照 する前に、あらかじめご使用のオペレーティングシステムへHTMLブラウザをインストール しておいてください。また、HTML文書がブラウザに正しく関連付けられていないとファイ ルが開けないときがあります。そのようなときは266ページを参照して関連付けを再設定し てください。

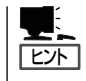

オンラインドキュメントの中には、PDF形式の文書で提供されているものもあります。こ のファイルを参照するには、あらかじめAdobeシステムズ社製のAcrobat Readerがインス トールされている必要があります。Acrobat Reader がインストールされていないときは、 はじめに[ソフトウェアのセットアップ]の[Acrobat Reader]を選択して、Acrobat Reader をインストールしておいてください。

マスターコントロールメニューの操作は、ウィンドウに表示されているそれぞれの項目をク リックするか、右クリックで現れるポップアップメニューから行います。

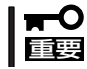

CD-ROMをドライブから取り出す前に、マスターコントロールメニューおよびメニューか ら起動されたオンラインドキュメント、各種ツールは終了させておいてください。

# **ExpressPicnic**

「ExpressPicnic®」は、Expressサーバのセットアップで使用する「セットアップパラメータFD」を作成する ツールです。

EXPRESSBUILDERとExpressPicnicで作成したセットアップパラメータFDを使ってセットアップをする と、いくつかの確認のためのキー入力を除きOSのインストールから各種ユーティリティのインストールま でのセットアップを自動で行えます。また、再インストールのときに前回と同じ設定でインストールする ことができます。「セットアップパラメータFD」を作成して、EXPRESSBUILDERからExpressサーバを セットアップすることをお勧めします。

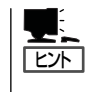

「セットアップパラメータFD」がなくてもWindows 2000またはWindows NT 4.0をインス トールすることはできます。また、「セットアップパラメータFD」は、EXPRESSBUILDER を使ったセットアップの途中で修正・作成することもできます。

## **ExpressPicnicのインストール**

セットアップパラメータFDを作成するためにWindows XP/2000、またはWindows NT 3.51以降、Windows 95/98/Meで動作しているコンピュータにExpressPicnicをインス トールします。

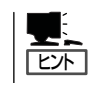

ExpressPicnicはPC98-NXシリーズ・PC-9800シリーズ・PC-AT互換機で動作します。

### Windows XP/2000・Windows NT 4.0・Windows 95/98/Me

Windows XP/2000、またはWindows NT 4.0、Windows 95/98/Meで動作しているコン ピュータの場合は次の手順でインストールします。

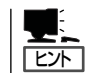

お使いになっているモデルによって画面に表示される内容が多少異なることがありますが、 同じ手順でセットアップすることができます。

- 1. OSを起動する。
- 2. 添付のCD-ROM「EXPRESSBUILDER」をCD-ROMドライブにセットする。

マスターコントロールメニューが表示されます。

- 3. 画面上で右クリックするか、[ソフトウェ アのセットアップ]を左クリックする。 メニューが表示されます。
- 4. [ExpressPicnic]をクリックする。 セットアップウィザードが起動します。

てください。

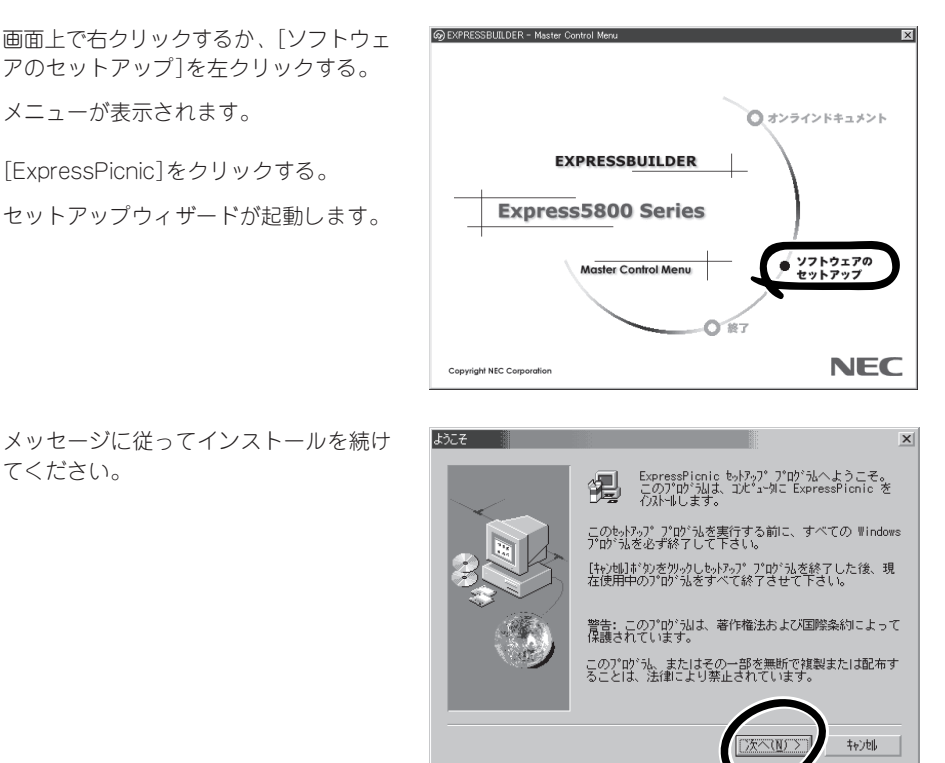

< 戻る(B) 次へ(M) > | キャント |

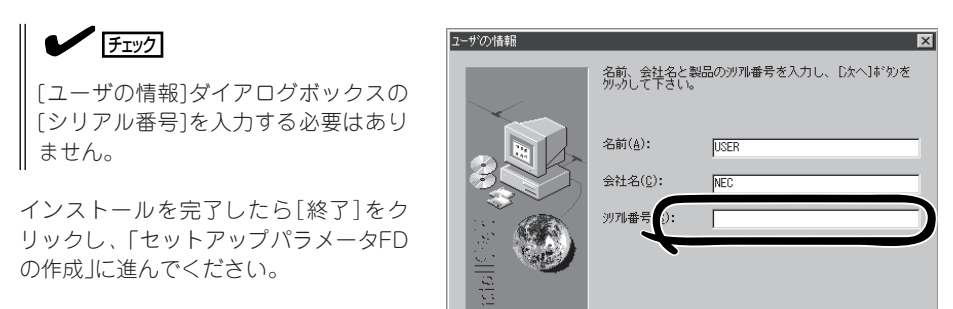

## Windows NT 3.51

Windows NT 3.51で動作しているコンピュータの場合は次の手順でインストールします。

- 1. Windows NT 3.51を起動する。
- 2. 添付のCD-ROM 「EXPRESSBUILDER」をコンピュータのCD-ROMドライブにセットする。
- 3. ファイルマネージャまたはコマンドプロンプトから、CD-ROM 「EXPRESSBUILDER」の 「¥WINNT¥PICNIC¥SETUP¥SETUP.EXE」を実行する。

セットアップウィザードが起動します。メッセージに従ってインストールを続けてください。イ ンストールを完了したら、「セットアップパラメータFDの作成」に進んでください。

## **セットアップパラメータFDの作成**

OSをインストールするために必要なセットアップ情報を設定し、「セットアップパラメータ FD」を作成します。以下の手順に従ってください。

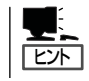

手順の中では、Trekkingコマンドをインストールしたときに指定したフォルダ名を 「ExpressPicnic」と仮定しています。

1. ExpressPicnicウィンドウを表示させる。

#### <Windows XP/2000・Windows NT 4.0・Windows 95/98/Meの場合>

スタートメニューから[プログラム]- [ExpressPicnic]-[Trekking]の順にポ イントし、インストールしたいO S ([Windows NT 4.0]または[Windows 2000])をクリックする。

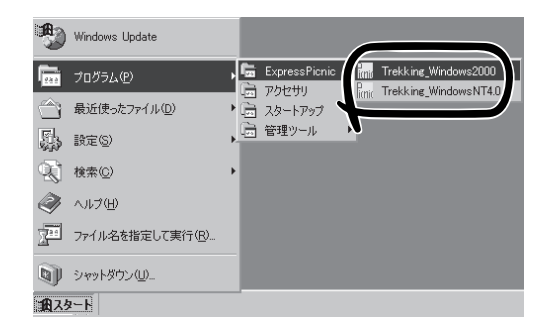

#### <Windows NT 3.51の場合>

プログラムマネージャの [ExpressPicnic]グループから [Trekking]アイコンをダブルクリックす る。

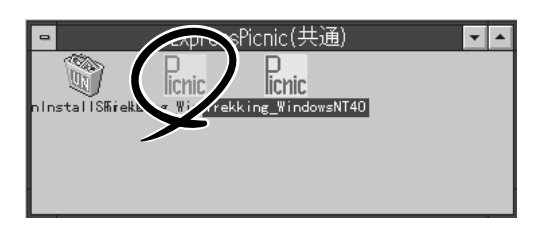

2. [ファイル]メニューの[情報ファイルの新 規作成]をクリックする。

[ディスクの設定]ダイアログボックスが 表示されます。

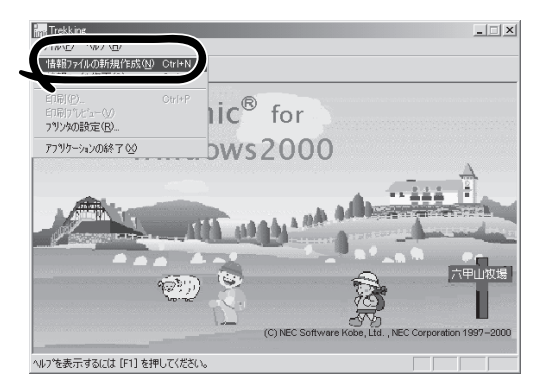

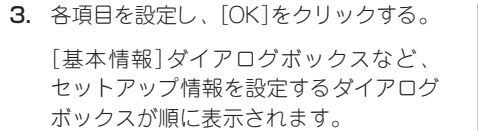

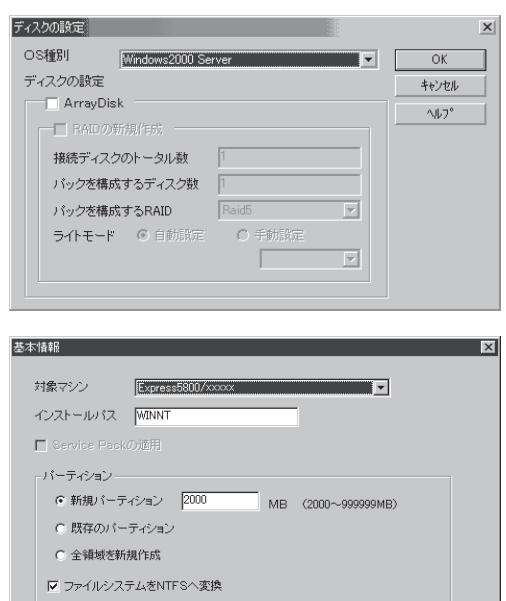

の各項目を設定し、[次へ]をクリックす る。  $\blacktriangledown$   $\frac{1}{\cancel{1-\frac{1}{2}}}$ 

4. メッセージに従ってダイアログボックス

[キャンセル]をクリックすると入力し た内容が消えてしまいます。

セットアップ情報の設定が完了すると、 [ファイル保存]ダイアログボックスが表 示されます。

- 5. [セットアップパラメータFD]チェック ボックスをオンになっていることを確認 し、[ファイル名]ボックスにセットアッ プ情報のファイル名を入力する。
- 6. 1.44MBでフォーマット済のフロッピー ディスクをフロッピーディスクドライブ にセットし、[OK]をクリックする。

ヒント�

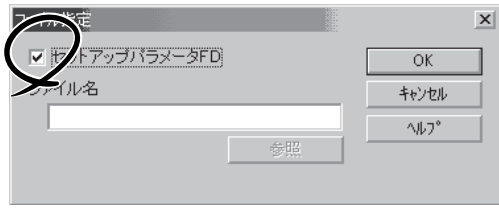

く戻る(B)

キャンセル ー ヘルプ

「セットアップパラメータFD」が作成できました。「セットアップパラメータFD」はWindows 2000やWindows NT 4.0をインストールするときに使用します。ラベルを貼り大切に保管 してください。

- ⓦ 各項目の設定内容についてはヘルプを参照してください。
	- ⓦ 既存の情報ファイル(セットアップパラメータFD)を修正する場合は、ExpressPicnic ウィンドウの[情報ファイルの修正]をクリックしてください。ヘルプを参照して情報 ファイルを修正してください。

## **追加アプリケーションのインストール**

EXPRESSBUILDER CD-ROMでサポートしていないアプリケーションを追加でインストー ルする場合は、以下の手順に従って「セットアップパラメータFD」を作成してください。

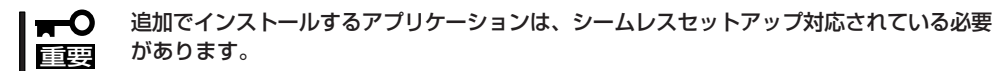

- 1. ExpressPicnicウィンドウを表示させる(201ページ参照)。
- 2. [ファイル]メニューの[情報ファイルの新 規作成]をクリックする。

[ディスクの設定]ダイアログボックスが 表示されます。

3. 各項目を設定し、[OK]をクリックする。

[基本情報]ダイアログボックスなど、 セットアップ情報を設定するダイアログ ボックス順に表示されます。

4. メッセージに従ってダイアログボックス の各項目を設定し、[次へ]をクリックす る。

 $\blacktriangleright$   $\frac{1}{\cancel{1-\frac{1}{2}}}$ 

[キャンセル]をクリックすると入力し た内容が消えてしまいます。

- 5. [アプリケーションの設定]が表示された ら、[追加アプリケーションのインストー ル]にチェックを入れる。
- 6. [ファイル指定]ダイアログボックスが表 示されたら、[セットアップパラメータ FD]チェックボックスがオンになってい ることを確認し、[ファイル名]ボックス にセットアップ情報のファイル名を入力 する。
- 7. 1.44MBでフォーマット済のフロッピー ディスクをフロッピーディスクドライブ にセットし、[OK]をクリックする。

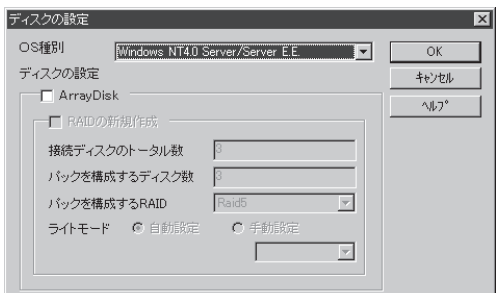

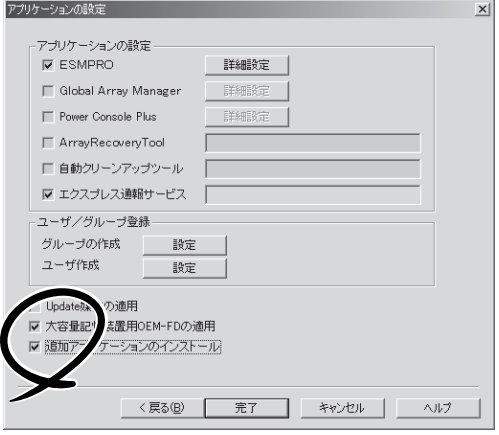

## **オプションの大容量記憶装置ドライバのインストール**

シームレスセットアップに対応しているオプションの大容量記憶装置ドライバをインストー ルする場合は、以下の手順に従って「セットアップパラメータFD」を作成してください。

- 1. ExpressPicnicウィンドウを表示させる(201ページ参照)。
- 2. [ファイル]メニューの[情報ファイルの新 規作成]をクリックする。

[ディスクの設定]ダイアログボックスが 表示されます。

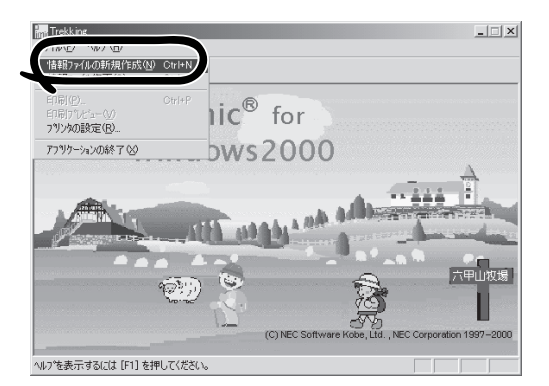

3. 各項目を設定し、[OK]をクリックする。

[基本情報]ダイアログボックスなど、 セットアップ情報を設定するダイアログ ボックスが順に表示されます。

4. メッセージに従ってダイアログボックス の各項目を設定し、[次へ]をクリックす る。

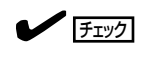

[キャンセル]をクリックすると入力し た内容が消えてしまいます。

5. [アプリケーションの設定]が表示された ら、[大容量記憶装置用OEM-FDの適用] にチェックを入れる。

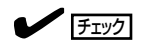

Windows 2000用のセットアップ情報 ファイルを作成するとき、[ディスクの 設定]で[OS種別]を[Windows 2000 Professional]にした場合は選択できま せん。

6. [ファイル指定」ダイアログボックスが表 示されたら、[セットアップパラメータ FD]チェックボックスがオンになってい ることを確認し、[ファイル名]ボックス にセットアップ情報のファイル名を入力 する。

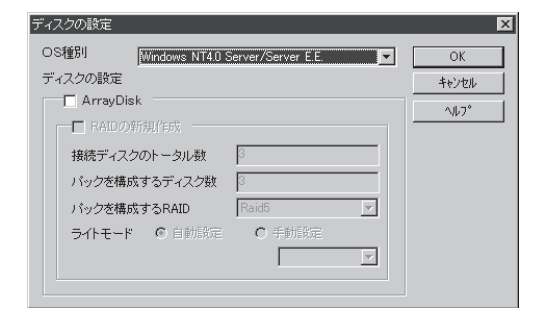

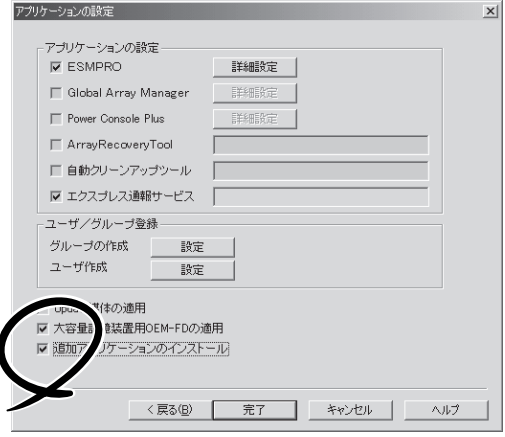

7. 1.44MBでフォーマット済みのフロッピーディスクをフロッピーディスクドライブにセットし、 [OK]をクリックする。

## **コンピュータからの情報採取**

ExpressPicnicが、起動しているマシンのセットアップ情報を自動的に採取し、セットアッ プ情報ファイルを作成します。

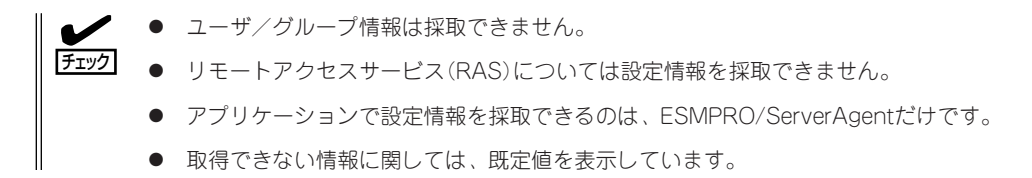

- 1. ExpressPicnicウィンドウを表示させる(201ページ参照)。
- 2. [オプション]メニューの[現マシンから情 報取得]をクリックする。

取得後は、確認/修正画面に移ります。 初期値が、取得したデータになっている ことを除けば「情報ファイルの新規作 成」、あるいは「情報ファイル修正」と同じ です。

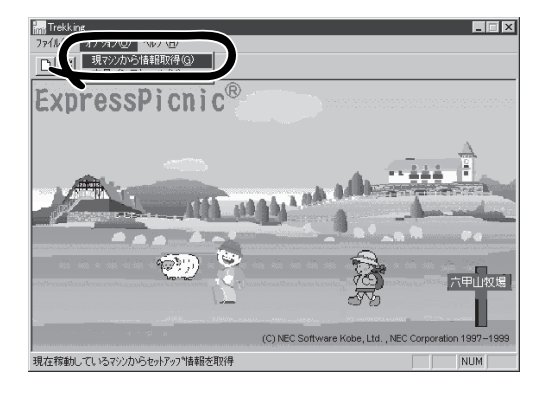

## **大量インストール**

ベースとなるセットアップ情報ファイルを指定し、マシンごとに変更する必要のあるパラ メータのみ修正して、複数のセットアップ情報ファイルを作成します。

## Windows 2000用セットアップ情報ファイルの作成

- 1. ExpressPicnicウィンドウを表示させる(201ページ参照)。
- 2. [オプション]メニューの[大量インストー ル]をクリックする。

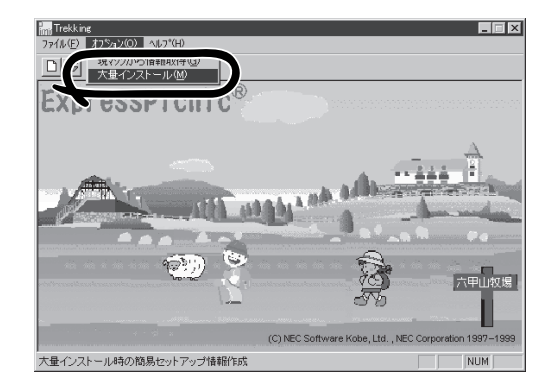

3. [ファイルを開く]画面でベースとなるセットアップ情報ファイルを選択する。

ベースとなるセットアップ情報ファイルの設定値がリストの一番上の欄に表示されます。

4. [追加]をクリックする。

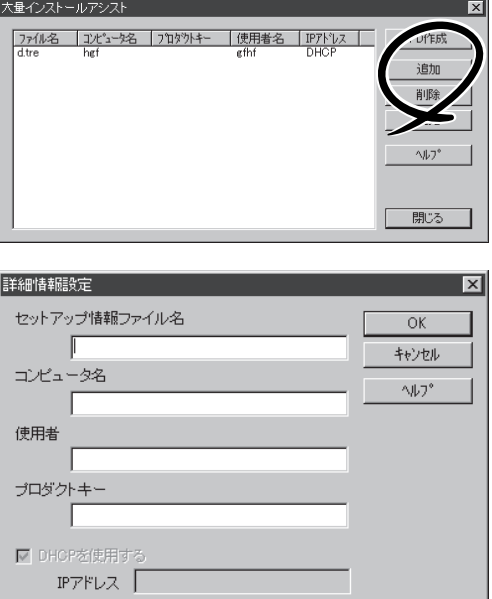

- 5. ベースとなるセットアップ情報ファイル から変更するパラメータを設定する。
- 6. [OK]をクリックする。 リストに追加した情報が表示されます。
- 7. ファイル名を選択し、[FD作成]をクリッ クする。

選択したファイル名のセットアップパラ メータFDを作成します。

## Windows NT 4.0用セットアップ情報ファイルの作成

- 1. ExpressPicnicウィンドウを表示させる(201ページ参照)。
- 2. [オプション]メニューの[大量インストー ル]をクリックする。

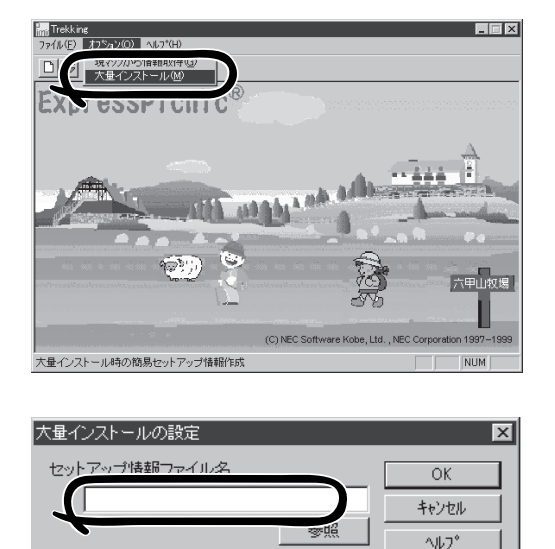

トマップバラメータFD作成時の設定 **副こFDを作成** 

DIに複数マシン分を保存

3. ベースとなるセットアップ情報ファイル を指定する。

4. [セットアップパラメータFD作成時の設定]からどちらかのオプションを選択する。

#### [マシン毎にFDを作成]

1枚のセットアップパラメータFDにセットアップ情報ファイルを1つセーブします。

#### [一枚のFDに複数マシン分を保存]

1枚のセットアップパラメータFDに複数のセットアップ情報ファイルをおさめます。

- 5. [OK]をクリックする。
- 6. マシンごとに変更する必要のあるパラ メータのみ修正して、セットアップ情報 を作成する。

ダイアログボックスが表示されます。

7. 必要な設定を終えたら、[OK]をクリック する。

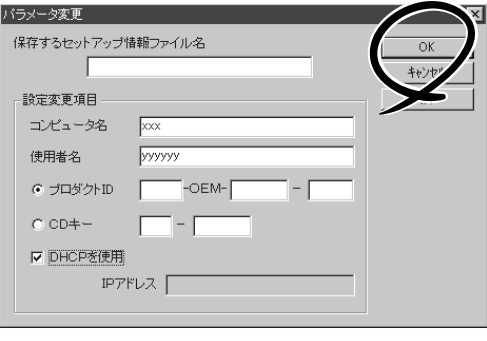

8. フロッピーディスクをフロッピーディス Trekking インファー アイス メイン・ファイル クドライブにセットし、[OK]をクリック する。

9. セットアップ情報を作成するときは、[は

しばらくすると、さらに情報ファイルを 作成するかどうかの確認があります。

フロッピィディスクを<br>フロッピィディスク<u>ドラ</u>イブに挿入してください。 W Trekking ? さらにセットアップ情報ファイルを作成しますか?

[いいえ] をクリックすると、 ExpressPicnicウィンドウに戻ります。

セットアップ情報を作成するダイアログ

 $\blacktriangledown$   $\mathbb{F}$ 

い]をクリックする。

ボックスが表示されます。

[マシン毎にFDを作成]を選択した場合は、セットアップ情報ファイルを作成するたびにフロッ ピーディスクのセットを要求されます。[一枚のFDに複数マシン分を保存]を選択した場合は、 同じフロッピーディスク上に作成したファイルをおさめるため、フロッピーディスクをセット する要求は1度しかありません。

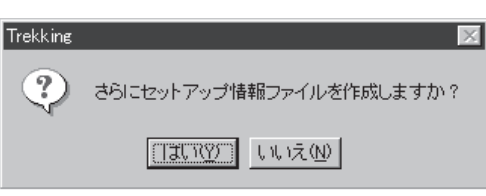

# **Express本体用バンドルソフトウェア**

Expressサーバにバンドルされているソフトウェアの紹介およびインストールの方法について簡単に説明 します。詳細はオンラインドキュメントをご覧ください。

## **ESMPRO/ServerAgent(Windows 2000/Windows NT版)**

ESMPRO/ServerAgent(Windows 2000/Windows NT版)はWindows 2000/Windows NTで運用しているExpressサーバにインストールするサーバ監視用アプリケーションです。 EXPRESSBUILDERのシームレスセットアップで自動的にインストールすることができま す。ここでは個別にインストールする場合に知っておいていただきたい注意事項とインス トールの手順を説明します。

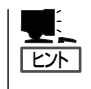

運用上の注意事項については、添付のCD-ROM 「EXPRESSBUILDER」内のオンラインド キュメント「ESMPRO/ServerAgent(Windows 2000/Windows NT版)インストレーションガ イド」に記載しています。ご覧ください。

## インストール前の準備

ESMPRO/ServerAgentを動作させるためにはWindows 2000/Windows NTのTCP/IPと TCP/IP関連コンポーネントのSNMPの設定が必要です。

### ネットワークサービスの設定

プロトコルはTCP/IPを使用してください。TCP/IPの設定についてはスタートメニューから 起動する「ヘルプ」を参照してください。

#### SNMPサービスの設定

コミュニティ名に「public」、トラップ送信先に送信先IPアドレスを使います。ESMPRO/ ServerManager側の設定で受信するトラップのコミュニティをデフォルトの「public」から変 更した場合は、ESMPRO/ServerManager側で新しく設定したコミュニティ名と同じ名前を 入力します。

## インストール

ESMPRO/ServerAgentのインストールは添付の CD-ROM 「EXPRESSBUILDER」を使用します。 Expressサーバ上のWindows 2000/Windows NT 4.0が起動した後、Autorunで表示されるメ ニューから[ソフトウェアのセットアップ]- [ESMPRO]-[ESMPRO/ServerAgent]の順に クリックしてください。以降はダイアログボック ス中のメッセージに従ってインストールしてくだ さい。

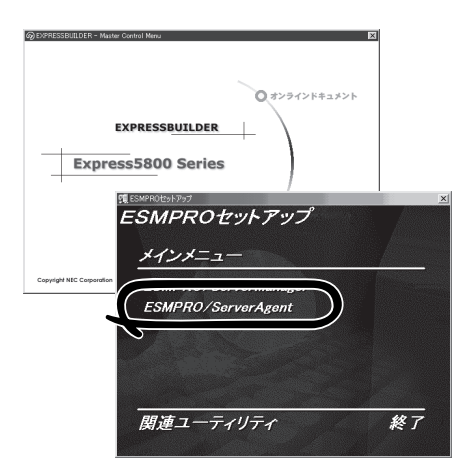

- 重要� ⓦ アドミニストレータの権限を持ったアカウントでシステムにログインしてください。
	- ⓦ Mylexディスクアレイコントローラを監視する場合は、Global Array Managerをイ ンストールする必要があります。EXPRESSBUILDERからESMPRO/ ServerAgentのセットアップを起動すると、自動的にGlobal Array Managerのイ ンストーラは起動します。

ネットワーク上のCD-ROMドライブから実行する場合は、ネットワークドライブの割り当て を行った後、そのドライブから起動してください。エクスプローラのネットワークコン ピュータからは起動しないでください。

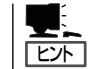

アップデートインストールについて

ESMPRO/ServerAgentがすでにインストールされている場合は、次のメッセージが表示さ れます。

ESMPRO/ServerAgentが既にインストールされています。

メッセージに従って処理してください。

## インストール後の確認

ESMPRO/ServerAgentをインストールした後に次の手順で正しくインストールされている ことを確認してください。

- 1. Expressサーバを再起動する。
- 2. イベントログを開く。
- 3. イベントログにESMPRO/ServerAgentの監視サービスに関するエラーが登録されていないこと を確認する。

エラーが登録されている場合は、正しくインストールされていません。もう一度はじめからイン ストールし直してください。

## **Power Console Plus(サーバ)**

Power Console PlusはAMI製ディスクアレイコントローラシステムを構築している Windows2000/Winodws NTサーバの監視・管理用のアプリケーションです。 Power Console Plusの動作環境や操作手順については、EXPRESSBUILDER内にあるオン ラインドキュメント「Power Console PlusTMユーザーズマニュアル」を参照してください。

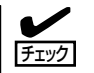

本装置の3.5インチハードディスクベイまたはオプションの増設HDDケージをディスクアレ イ構成にした場合、Power Console Plusをインストール後、Enclosure Managementメ ニューのEnclosure Property画面や、システムイベントログに以下のように表示されます が、3.5インチハードディスクベイではファンを使用しないため、動作には問題ありませ ん。

● Enclosure Property画面上

Fan 1: Not present Fan 2: Not present

● システムイベントログ表上

Adapter 1 Channel1 Target 6: Status of Fan #1=0x02: Not Installed Adapter 1 Channel1 Target 6: Status of Fan #2=0x02: Not Installed

## カスタムインストールモデルでのセットアップ

モデルによっては購入時にPower Console Plusがあらかじめインストールされている場合 があります。このままでも使用できますが、後述の「Power Console Plus(サーバ)の環境 設定」に記載の内容の設定を行うことをお勧めします。また、リモートからの監視をする場 合は別途、Power Console Plus(管理PC)のインストールを行ってください。

## シームレスセットアップを使ったセットアップ

Power Console Plusは添付の「EXPRESSBUILDER」に収められているWindows 2000/ Windows NT自動インストールツール「シームレスセットアップ」を使ってインストールでき ます。

シームレスセットアップを開始すると、アプリケーションを設定するダイアログボックスが 表示されます。ここで「Power Console Plus」を選択してください。なお、シームレスセッ トアップ後は後述の環境設定をしてください。また、リモートからの監視をする場合は別 途、Power Console Plus(管理PC)のインストールを行ってください。

## 手動インストール(新規インストール)

手動でインストールする場合は以下の説明を参考にしてインストールをしてください。イン ストールに関する詳しい手順と操作方法についてはEXPRESSBUILDER内にあるオンライン ドキュメント「Power Console PlusTMユーザーズマニュアル」を参照してください。

### Power Console Plus(サーバ)をインストールする前に

Power Console Plus(サーバ)をインストールするときは、次に示す準備をしておく必要が あります。

- AMI製のディスクアレイコントローラがシステムに取り付けられていること
- AMI製のディスクアレイコントローラのドライバが組み込まれていること
- WindowsのSNMPサービスが組み込まれていること
- WindowsのTCP/IPの設定が終了していること
- システムのアップデートが終了していること
- Windows Installerが組み込まれていること(Microsoft Windows NT 4.0の場合)
- Administratorsグループでログオンされていること
- Windows NT 4.0の場合、Service Pack 5以降が適用されていること
- Internet Explorer 4.01 Service Pack 2以降がインストールされていること

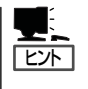

- Windows NT 4.0でのWindows Installerの組み込みはEXPRESSBUILDERの 「¥ESMPRO¥JP¥I386¥PCON¥AMI¥INSTMSIW.EXE」を起動してください。なお、 Windows 2000はこの操作は不要です。
- ⓦ Internet Explorer4.01サービスパック2以上はWindows NT 4.0のService Pack 5または 6a媒体からインストールできます。

### Power Console Plus(サーバ)のインストール手順

Power Console Plus(サーバ)のインストールは 添付のEXPRESSBUILDERを使用します。 Windows 2000/Windows NT 4.0では EXPRESSBUILDERをドライブにセット後、 Autorunで表示されるメニューから[ソフトウェ アのセットアップ]-[ESMPRO]- [関連ユー ティリティメニューへ]-[Power Console Plus]の順にクリックします。

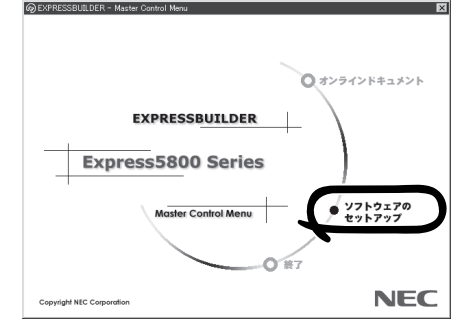

ここで表示されるセットアップオプションの選択でインストールするコンポーネントとして 「サーバ」または「サーバ+管理サーバ」をチェックし、[次へ]をクリックしてください。以降 はダイアログボックスのメッセージに従ってインストールしてください。なお、インストー ル後は後述の環境設定をしてください。また、リモートからの監視をする場合は別途、 Power Console Plus(管理PC)のインストールを行ってください。

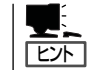

上記記述の管理サーバはネットワークで接続されたすべてのサーバおよび管理PCを管理す るコンピュータとしてネットワーク内に1つ定義します。

### Power Console Plus(サーバ)の環境設定

### ● HOSTSファイルの設定

ネットワーク経由で制御する場合はすべてのサーバ/管理PCおよび管理サーバのIPアド レスとホスト名を登録してください。サーバ内でのみ制御する場合はこの作業は不要で す。

### ● REGSERV.DATの設定

ネットワーク経由で制御する場合は管理サーバのホスト名をすでにある「localhost」の設 定と置換してください。サーバ内でのみ制御する場合はこの作業は不要です。

### ● ESMPRO/ServerManagerとのメニュー連携の設定

システムにESMPRO/ServerManager がインストールされている場合は、 ESPRESSBUILDERの「ESMPRO¥JP¥I386¥PCON¥PCPESMSM.EXE」を実行してく ださい。

### ● パスワードファイルのアクセス権設定

「c:¥Winnt¥System32¥drivers¥etc¥raidpass.val」(c:¥Winntは、Windowsの一般的 なインストール先フォルダです)をセキュリティ保持の観点からNTFSファイルアクセス 権をAdministrator権限などに変更してください。

## **Global Array Manager Server(Windows 2000/Windows NT版)**

Global Array Manager(GAM)Server(Windows 2000/Windows NT版)はMylexディスク アレイシステムを構築しているWindows 2000/Windows NTサーバの監視・管理用のアプ リケーションです。

GAM Serverの動作環境については、EXPRESSBUILDER内にあるオンラインドキュメント 「Global Array Manager Server(Windows 2000/Windows NT版)インストレーションガ イド」を参照してください。GAMの操作方法については、CD-ROM「EXPRESSBUILDER」 内にあるオンラインドキュメント「Global Array Managerオペレーションガイド」を参照し てください。

## カスタムインストールモデルでのセットアップ

モデルによっては購入時にGAM Serverがあらかじめインストールされている場合もありま す。インストール済みのGAM Serverの管理者用アカウントである「gamroot」は作成してい ますが、パスワードを設定していません。このままでも使用できますが、セキュリティ保持 の観点からパスワードを設定されることをお勧めします。

購入時にインストール済みのGAM Serverの設定内容については、添付のCD-ROM 「EXPRESSBUILDER」内のオンラインドキュメント「Global Array Manager Server (Windows 2000/Windows NT版)インストレーションガイド」に記載しています。

### シームレスセットアップを使ったセットアップ

GAM Serverは添付のCD-ROM「EXPRESSBUILDER」に収められているWindows 2000/ Windows NT自動インストールツール「シームレスセットアップ」を使ってインストールでき ます。

シームレスセットアップ中にアプリケーションを設定するダイアログボックスが表示されま す。ここで「Global Array Manager」を選択してください。「手動インストール(新規インス トール)」の「GAM Serverをインストールする前に」で記載した内容を満足するようにシーム レスセットアップ中のセットアップ情報を設定してください(DACドライバはMylexディス クアレイコントローラが接続されたマシンのシームレスセットアップで自動的に組み込まれ ます)。

シームレスセットアップ後に設定をしなければならない項目は特にありません。 ただし、GAM ClientからGAM Serverを制御するために「adminstrator」権限を持つユーザー 「gamroot」が必要です。シームレスセットアップではこの「gamroot」を作成します。シーム レスセットアップでGAMをインストールするときはシームレセットアップの設定時に 「gamroot」のパスワードを設定することをお勧めします。

パスワードを設定しないとセキュリティ上の問題が発生する可能性があります。

## 手動インストール(新規インストール)

手動でインストールする場合は、以下の説明を参考にしてインストールしてください。 インストールに関する詳しい手順については、CD-ROM「EXPRESSBUILDER」内にあるオ ンラインドキュメント「Global Array Manager Server (Windows 2000/Windows NT版) インストレーションガイド」を参照してください。また、GAMの操作方法については、CD-ROM「EXPRESSBUILDER」内にあるオンラインドキュメント「Global Array Managerオペ レーションガイド」を参照してください。

### GAM Serverをインストールする前に

GAM Server(Windows 2000/Windows NT版)をインストールするときは、次に示す準備 をしておく必要があります。

- DACドライバが組み込み済みであること
- TCP/IPの設定が終了していること
- システムのアップデートが終了していること 34ページ(Windows 2000)、52ページ(Windows NT)を参照してください。
- SNMPサービスの設定が終了していること ESMPROと連携する場合GAM Serverのインストールに先立って設定を終了させておく 必要があります。

### GAM Serverのインストール手順

GAM Server のインストールは添付の 「EXPRESSBUILDER」と書かれたCD-ROMを 使用します。

Windows 2000/Windows NT 4.0では EXPRESSBUILDERのCD-ROMをドライブに セット後、Autorunで表示されるメニューか ら[ ソ フ ト ウ ェ ア の セ ッ ト ア ッ プ ]- [ESMPRO]- [関連ユーティリティ]- [Global Array Manager]の順にクリックしま す。ここで表示される[セットアップオプショ ンの選択]ダイアログボックスの[GAM Serverインストール]をチェックし、[次へ]を クリックしてください。以降はダイアログ ボックス中のメッセージに従ってインストー ルしてください(各ダイアログボックスでの推 奨する操作をヒントにまとめています)。

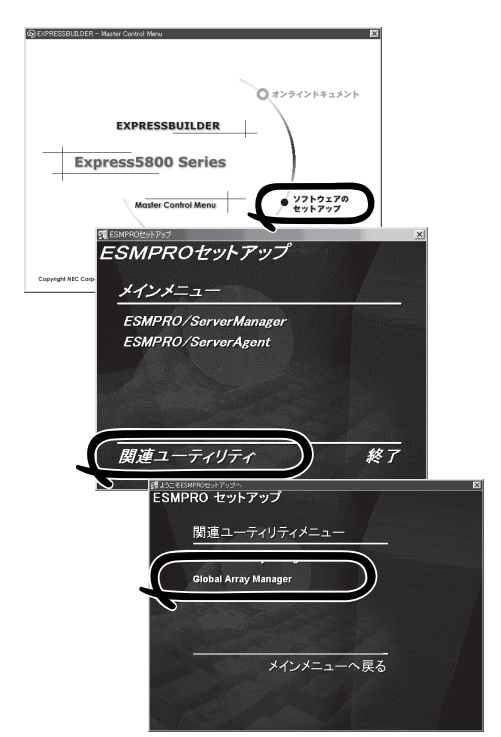

編

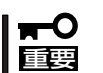

- ⓦ アドミニストレータの権限を持ったアカウントでシステムにログインしてください。
- GAM Serverのインストール後は必ずシステムを再起動してください。

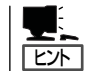

[セットアップの完了]ダイアログボックスの[Global Array Manager[x.xx]の環境設定を行 ないます]はチェックしてください。

### GAM Serverの環境設定

### ● GAMの管理者用アカウントgamrootの登録

GAMを使用する場合、GAMの管理者用のアカウントであるgamroot(すべて小文字)とい うユーザーが必要です。Windows 2000/Windows NTのユーザーマネージャで登録し てください。gamrootが所属するグループにはAdministrators(ドメインサーバの場合は Domain Admins)を追加してください。

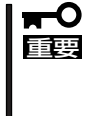

カスタムインストールモデルなどでGAM Serverをインストールして出荷している装 置については、gamrootユーザーは登録済みです。ただし、パスワードを設定してい ません。セキュリティ保持の観点から必ず、パスワードを設定するようにしてくださ い。

### ● GAM Serverの環境設定ファイルの修正

[セットアップの完了]ダイアログボックスの[Global Array Manager[x.xx]の環境設定を 行ないます]をチェックした場合、この作業は不要です。なお、修正する場合はオンライ ンドキュメント「Global Array Manager Server (Windows 2000/Windows NT版)イン ストレーションガイド」を参照してください。

## **自動クリーンアップツール**

自動クリーンアップツールはMylexディスクアレイの整合性をチェックし、検出した不整合 を修復するアプリケーションです。

自動クリーンアップツールの動作環境や使用方法については、EXPRESSBUILDER内にある オンラインドキュメント「自動クリーンアップツールインストレーションガイド」を参照して ください。

## カスタムインストールモデルでのセットアップ

モデルによっては購入時に自動クリーンアップツールがあらかじめインストールされている 場合もあります。インストール済みの自動クリーンアップツールは、スケジュールの設定が されていません。スケジュール設定については、後述の自動クリーンアップツールの環境設 定やEXPRESSBUILDER内にあるオンラインドキュメント「自動クリーンアップツールイン ストレーションガイド」を参照し、設定してください。

購入時にインストール済みの自動クリーンアップツールの設定内容についてはCD-ROM 「EXPRESSBUILDER」内のオンラインドキュメント「自動クリーンアップツールインスト レーションガイド」に記載しています。

### シームレスセットアップを使ったセットアップ

自動クリーンアップツールは添付のCD-ROM「EXPRESSBUILDER」に収められている Windows 2000/Windows NT自動インストールツール「シームレスセットアップ」を使って インストールできます(DACドライバやGAMドライバはMylexディスクアレイコントローラ が接続されたマシンのシームレスセットアップで自動的に組み込まれます)。

シームレスセットアップ中にアプリケーションを設定するダイアログボックスが表示されま す。ここで「自動クリーンアップツール」を選択してください。なお、「手動インストール(新 規インストール)」の「自動クリーンアップツールをインストールする前に」で記載した内容を 満足するようにシームレスセットアップ中のセットアップ情報を設定してください。

シームレスセットアップはスケジュール設定までは行っていません。スケジュール設定につ いては後述の自動クリーンアップツールの環境設定やEXPRESSBUILDER内にあるオンライ ンドキュメント「自動クリーンアップツールインストレーションガイド」を参照し、設定して ください。

## 手動インストール(新規インストール)

手動でインストールする場合は、以下の説明を参考にしてインストールしてください。 インストールや操作に関する詳しい手順については、CD-ROM「EXPRESSBUILDER」内に あるオンラインドキュメント「自動クリーンアップツールインストレーションガイド」を参照 してください。

### 自動クリーンアップツールをインストールする前に

自動クリーンアップツールをインストールするときは、次に示す準備をしておく必要があり ます。

- DACドライバが組み込み済みであること
- GAM Serverが組み込み済みであること
- システムのアップデートが終了していること 34ページ(Windows 2000)、52ページ(Windows NT)を参照してください。

### 自動クリーンアップツールのインストール手順

自動クリーンアップツールのインストールは添 付CD-ROM「EXPRESSBUILDER」を使用しま す。Windows 2000/Windows NT 4.0では EXPRESSBUILDER CD-ROMをドライブに セット後、Autorunで表示されるメニューから [ソフトウェアのセットアップ]-[自動クリーン アップツール]をクリックします(またはダイア ログボックス上で右クリックすると表示される ポップアップメニューから選択します)。以降 はダイアログボックス中のメッセージに従って インストールしてください。

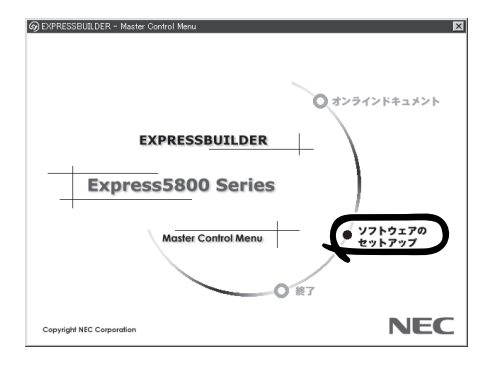

∣πО アドミニストレータの権限を持ったアカウントでシステムにログインしてください。 重要�

### 自動クリーンアップツールの環境設定

自動クリーンアップツールのスケジュール起動はWindows 2000/Windows NTの標準機能 であるATコマンドのスケジュール機能を利用します。この場合、scheduleサービスが実行 中でなければなりません。

scheduleサービスの起動はコントロールパネルの[サービス]をダブルクリックして表示され る[サービス]ダイアログボックスで行います。

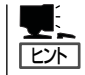

- ⓦ サービスの設定はAdministratorsローカルグループのメンバであるユーザアカウントで ログオンする必要があります。
- scheduleサービスのスタートアップは「自動」に設定しておくことをお勧めします。

## **Array Recovery Tool**

Array Recovery Toolは、Mylexディスクアレイコントローラに接続されているハードディ スクの状態を監視し、不良ハードディスク(DEAD状態)を検出すると自動的にリビルド、整 合性チェックを行い、システムドライブを復旧します。

Array Recovery Toolのインストールは、 添付のCD-ROM「EXPRESSBUILDER」を 使用します。インストール終了後に特別な 設定などをする必要はありません。 Array Recovery Toolのインストールや動 作環境の設定については EXPRESSBUILDER内のオンラインドキュ メントを参照してください。

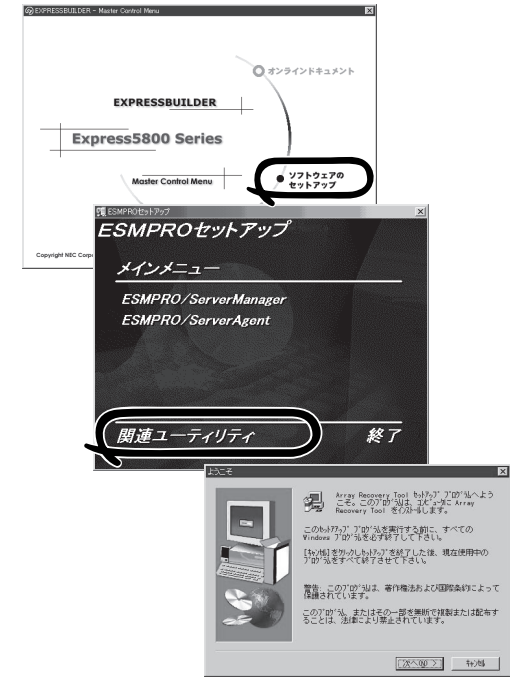

## **エクスプレス通報サービス**

エクスプレス通報サービスに登録することにより、システムに発生する障害情報(予防保守 情報含む)を電子メールやモデム経由で保守センターに自動通報することができます。 本サービスを使用することにより、システムの障害を事前に察知したり、障害発生時に迅速 に保守を行ったりすることができます。

また、お客様のサーバ上で動作するエクスプレス通報サービスと、クライアント上で動作す るシステム監視サービス(DMITOOL)を連携させることでシステムを安定に稼働させること ができる、クライアント/サーバ型の保守サービス(PC通報連携機能)を提供しています。

### カスタムインストールモデルでのセットアップ

モデルによっては購入時にエクスプレス通報サービスがあらかじめインストールされている 場合もあります。インストール済みのエクスプレス通報サービスはまだ無効になっておりま す。必要な契約を行い、通報開局FDを入手してから、次の操作を行うとエクスプレス通報 サービスは有効になります。エクスプレス通報サービス有効後はEXPRESSBUILDER内にあ るオンラインドキュメント「エクスプレス通報サービスインストレーションガイド」を参照し て設定してください。

### セットアップに必要な契約

エクスプレス通報サービスを有効にするには、以下の契約等が必要となりますので、あらか じめ準備してください。

ⓦ 本体装置のハードウェア保守契約、またはエクスプレス通報サービスの契約

本体装置のハードウェア保守契約、またはエクスプレス通報サービスのみの契約がお済 みでないと、エクスプレス通報サービスはご利用できません。契約内容の詳細について は、お買い求めの販売店にお問い合わせください。

ⓦ 通報開局FD

契約後送付される通報開局FDが必要となります。まだ到着していない場合、通報開局FD が到着してから、セットアップを行ってください。

### エクスプレス通報サービスを有効にする操作

次の手順で購入時にインストール済みのエクスプレス通報サービスの機能を有効にします。

- 1. [コントロールパネル]の[ESMPRO/ServerAgent]を選択する。
- 2. [全般]タブの[通報の設定]をクリックする。 アラートマネージャ設定ツールが起動します。
- 3. [ツール]メニューの[エクスプレス通報サービス]、[サーバ]を選択する。 [エクスプレス通報サービスセットアップユーティリティ]が起動します。
- 4. 通報開局FDをフロッピーディスクドライブにセットし、通報開局FDを読み込む。 エクスプレス通報サービスが有効となります。

## 手動インストール(新規インストール)

手動でインストールする場合は、以下の説明を参考にしてインストールしてください。

### エクスプレス通報サービスのセットアップ環境

エクスプレス通報サービスをセットアップするためには、以下の環境が必要です。

ハードウェア

- メモリ 18.0MB以上
- ハードディスクの空き容量 30.0MB以上
- ⓦ モデム ダイヤルアップ経由の通報を使用する場合、モデムが必要です。ダイヤルアップ経由の エクスプレス通報で使用するモデムはNECフィールディングにご相談ください。
- ⓦ メールサーバ 電子メール経由の通報を使用する場合、SMTPをサポートしているメールサーバが必要 です。

### ソフトウェア

- Microsoft® Windows® 2000 日本語版(Server/Advanced Server/Professional)
- Microsoft® Windows NT® 4.0日本語版(Server/Workstation)
- ESMPRO/ServerAgent Ver.3.1以降

セットアップを行うには、以下の契約等が必要となりますので、あらかじめ準備してくださ い。

#### ● 本体装置のハードウェア保守契約、またはエクスプレス通報サービスの契約

本体装置のハードウェア保守契約、またはエクスプレス通報サービスのみの契約がお済 みでないと、エクスプレス通報サービスはご利用できません。契約内容の詳細について は、お買い求めの販売店にお問い合わせください。

ⓦ 通報開局FD

契約後送付される通報開局FDが必要となります。まだ到着していない場合、通報開局FD が到着してから、セットアップを行ってください。

エクスプレス通報サービスのセットアップについては、「オンラインドキュメント」を参照し てください。

### PC通報連携機能

PC通報連携機能は、クライアントで発生した障害の情報を電子メールやモデム経由で保守 センターに自動通報するサービスです。このサービスを使用することにより、クライアント の障害を事前に察知したり、障害発生時、すみやかに保守することができます。

PC通報連携機能のセットアップについては、「オンラインドキュメント」を参照してくださ  $\cup$ 

また、別途PC通報連携機能での契約が必要となります。お買い求めの販売店、または保守 サービス会社にお問い合わせください。

ソ

## **テープ監視ツール**

テープ監視ツールは、Expressサーバに搭載したテープドライブならびに使用しているテー プメディアの状態を監視するユーティリティです。

ヘッドの汚れや不良テープの使用などによるバックアップファイルの消失やバックアップの 失敗などを防止するために、テープドライブを搭載している装置にはこのユーティリティを インストールすることをお勧めします。

### カスタムインストールモデルでのセットアップ

モデルによっては購入時にテープ監視ツールがあらかじめインストールされている場合もあ ります。インストール済みのテープ監視ツールのサービスを次のように設定してください。 サービスの設定は[コントロールパネル]の[サービス]をダブルクリックすると起動します。

- 選択するサービス名: TapeAlertChecker
- スタートアップの種類: 白動
- ログオン: システムアカウント [デスクトップとの対話をサービスに許可]にチェック

サービスに[TapeAlertChecker]がない場合は、装置にインストールされていません。次の 「手動インストール(新規インストール)」を参照してインストールしてください。

### 手動インストール(新規インストール)

手動でインストールする場合は、以下の説明を参考にしてインストールしてください。詳し くはオンラインドキュメントの「テープ監視ツールセットアップガイド」をご覧ください。オ ンラインドキュメントは、添付のCD-ROM 「EXPRESSBUILDER」の次のディレクトリに PDFファイルで格納されています。

CD-ROMドライブ:¥TpTool¥\_inst32i¥SG\_TP3.pdf

#### 動作環境

#### ハードウェア

- **インストールする装置 Express5800/50、100、600シリーズ本体**
- メモリ 500KB以上

● ハードディスクの空き容量 2.2MB以上

#### ソフトウェア

- オペレーティングシステム
	- Microsoft® Windows NT® 4.0日本語版 (Service Pack 5以降)
	- Microsoft® Windows® 2000 日本語版
- ⓦ アプリケーション
	- ARCserve J6.0 for Windows NT (SP3)(全エディション)
	- ー ARCserve J6.5 for Windows NT (全エディション、Patch07が必要)
	- ARCservelT J6.61 for Windows NT (全エディション)
	- ARCserve 2000 (SP2)(全エディション)
	- BackupExec for Windows NT Ver. 7.3
	- BackupExec for Windows NT Ver.8.5
	- NTBackup(Windows NT標準装備のバックアップツール)
	- $-$  BKUP

### 監視対象装置

テープ監視ツールで監視できるテープドライブは次のとおりです(2002年3月現在)。

- 内蔵/外付 AIT 28/-34/-41/-44、
- 
- 
- 
- 内蔵TRAVAN N8551-21
- 外付TRAVAN集合型 N8560-19
- 
- 
- 内蔵SLOT N8151-38
- 
- 外付LTO N8160-39

N8551-19/-28/-34、N8560-16 ● 内蔵/外付 AIT集合型 インタントン N8151-29、N8551-20/-29/-36、N8560-17 ⓦ 内蔵/外付 DAT(DDS3) N8151-12BC、N8551-12/-12A/-12BC、 N8560-12/-12AC ● 内蔵/外付 DAT集合型(DDS3) N8551-13/-13AC、N8560-13/-13AC ● 内蔵/外付 DAT(DDS4) N8151-26/-43、N8551-26、N8560-22 ● 内蔵/外付 DAT集合型(DDS4) N8151-27、N8551-27、N8560-23

- 内蔵LTO N8151-37/-40
	-

対象ドライブとバックアップソフトの対応につきましてはNECのWeb情報ページにある 8番街(http://nec8.com/)の「ケア・サポート」-「テクニカルガイド」-「Express5800/100 シリーズテクニカルガイド」にあります。バックアップ装置<バックアップ装置対応ソフト ウェア①WindowsNT/2000>を確認してください。

### インストール手順

添付のCD-ROM 「EXPRESSBUILDER」の次のディレクトリにある「Setup.exe」をエクスプ ローラなどから起動してください。

CD-ROMドライブ:¥TpTool¥\_inst32i¥setup.exe

以降は画面に表示されるメッセージに従ってください。詳しくはオンラインドキュメントで 説明しています。

インストールの完了後、サービスが動作していることを確認してください。前ページの「カ スタムインストールモデルでのセットアップ」の説明を参照してください。

監視についての詳細な設定は、iniファイルを編集することで変更できます。iniファイルは「C: ¥Program Files¥TapeAlertChecker¥Ctrl.ini」です(デフォルトの設定でインストールした場 合)。設定の詳細についてはオンラインドキュメントをご覧ください。

## **ESMPRO/UPSController Ver.2.1**

BTO(ビルド・トゥ・オーダー)でインストールされるESMPRO/UPSController Ver.2.1に ついて説明します。

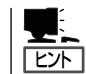

ビルド・トゥ・オーダーで指定されたバンドルソフトウェア、あるいはオーダーされたソフ トウェアです。なお、EXPRESSBUILDERには含まれていません。

### インストール済みのESMPRO/UPSControllerのセットアップ

Expressサーバのモデルの中には出荷時に「ESMPRO/UPSController」がインストール済み の場合がありますが、設定値はデフォルト値のままになっている場合があります。 ここで示す手順に従ってお客様のご使用環境に合わせた状態にセットアップしてください。

### ESMPRO/UPSControllerサービス(SPOC-I Service)の起動

[サービスコントロールマネージャ]を開き、[SPOC-I Service]を開始してください。 すでに、[SPOC-I Service]が開始されている場合はそのままでかまいません。[コントロー ルパネル]を閉じてください。

### 動作確認

SPOC-I Serviceが起動後、約1分以上経過してから次の方法で動作を確認します。 動作確認は、「確認1」、「確認2」の両方とも行ってください。「確認1」、「確認2」の両方が「正 常」な場合は、動作に問題ありません。この後の「設定変更」に示すの処理を行う必要はあり ません。

■ 確認1 イベントビューアによる確認

Windows 2000/Windows NTの「イベントビューア」でESMPRO/UPSControllerが正常 に起動していることを確認してください。

- 1. [イベントビューア]を起動する。
- 2. [イベントビューア]のメニューバーから[ログ]を選択し、[システム]を選ぶ。
- 3. 上記により表示されたイベントの中から[ソース]名が「SPOC-I Service」のものを選ぶ。
- 4. イベントの[詳細]を表示し、以下のイベントの[説明]があることを確認する。
	- [正常] UPS通信開始
	- [異常] UPS通信エラー(無応答) このイベントが存在した場合、この後の「設定変更」を参照してESMPRO/ UPSControllerの設定を変更してください。

#### ■ 確認2 ESMPRO/UPSControllerのGUIによる確認

「確認1」で「正常」を確認した後、GUIでUPSの情報が正しく表示されていることを確認し てください。

1. [スタート]メニューの[プログラム]ー[ESMPRO\_UPSController]ー[UPSController マネージャ]を 起動する。

起動方法の詳細は、別冊のESMPRO/UPSControllerの「セットアップカード」を参照してくださ  $(.)$ 

- 2. [UPSController マネージャ]のメイン画面(チャート)でUPSの情報が表示されていることを確認する。
	- [正常] UPS情報の「商用電源の値(V)」、「商用最大電圧の値(V)」、「商用最小電圧の値(V)」、 「負荷容量の値(%)」等が表示される。
	- [異常] UPS情報の「商用電源の値(V)」、「商用最大電圧の値(V)」、「商用最小電圧の値(V)」、 「負荷容量の値(%)」等が表示されない。 この後の「設定変更」を参照してESMPRO/UPSControllerの設定を変更してください。

#### 設定変更

「動作確認」の「確認1」、または「確認2」で「異常」だった場合は、次の設定内容を確認して設定 を変更してください。

1. [スタート]メニューの[プログラム]-[ESMPRO\_UPSController]-[UPSController マネージャ]を 起動する。

起動方法の詳細は、別冊のESMPRO/UPSControllerの「セットアップカード」を参照してくださ  $\bigcup$ 

2. [UPSController マネージャ]のメニューバーより、[設定] - [動作環境の設定]を選択し、下記の設定 画面を表示し、各設定内容を確認する。

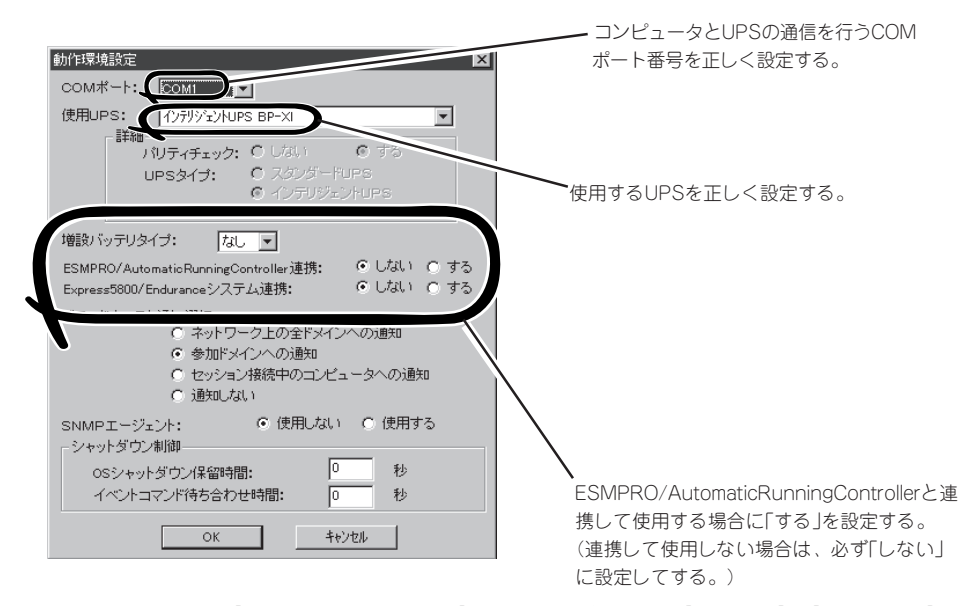

- 3. 正しく設定した後、[UPSController マネージャ]のメニューバーより、[ファイル]ー[上書き保存]を 選択し、設定を保存する。
- 4. [コントロールパネル]の[サービス]を開き、[SPOC-I Service]を再起動する。
- 5. 前ページの動作確認をする。

## 新規インストール

ESMPRO/UPSController Ver.2.1を新規にインストールする手順を説明します。

### ESMPRO/UPSControllerのアンインストール

現在コンピュータにインストールされているESMPRO/UPSControllerをアンインストール してください。

ESMPRO/UPSControllerのアンインストールは、「ExpressServerStartup」のCD-ROMと 「ESMPRO/UPSController Ver.2.1(UL1047-401)」のKey-FD(キーディスク)を使ってアン インストールしてください。

ESMPRO/UPSControllerのアンインストールについての詳細は、別冊のESMPRO/ UPSControllerの「セットアップカード」を参照してください。

アンインストール後は、必ずコンピュータを再起動してください。

### インストール

ESMPRO/UPSControllerのインストールは、「ExpressServerStartup」のCD-ROMと 「ESMPRO/UPSController Ver.2.1(UL1047-401)」のKey-FD(キーディスク)を使ってイン ストールしてください。

ESMPRO/UPSControllerのインストールについての詳細は、別冊のESMPRO/ UPSControllerの「セットアップカード」を参照してください。

### アップデートインストール

アップデートは次の手順に従ってください。

- 1. Administratorsローカルグループに所属するユーザーでログオンする。
- 2. 安全のために、必要最小限のアプリケーション(Serverサービスなど)を除くアプリケーションを 終了する。
- 3. 「スタートメニュー」ー「設定」ー「コントロールパネル」ー「サービス」で次のサービスを停止する。
	- ⓦ SPOC-I Service
	- **ESMPRO/ARC Service**
	- **•** SNMP Service
- 4. 「ExpressServerStartup」のCD-ROMをCD-ROMドライブに、「ESMPRO/UPSController Ver2.1(UL1047-401)」のKey-FD(キーディスク)をフロッピーディスクドライブにセットする。

5. 「ExpressServerStartup」CD-ROMの中にある「SETUP.EXE」を起動する。 ESMPRO/UPSControllerのアップデートが開始されます。

6. アップデート完了後、システムを再起動する。

7. 再起動後、ESMPRO/UPSControllerマネージャを起動し、ESMPRO/UPSControllerのバージョ ンを確認する。

ESMPRO/UPSController Version 2.1

以上でアップデートは終了です。

## **PowerChute plus Ver.5.11J/5.2J**

BTO(ビルド・トゥ・オーダー)でインストールされるPowerChute plus Ver.5.11J/5.2Jに ついて説明します。

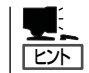

ビルド・トゥ・オーダーで指定されたバンドルソフトウェア、あるいはオーダーされたソフ トウェアです。なお、EXPRESSBUILDERには含まれていません。

### カスタムインストールモデルでのセットアップ

Expressサーバのモデルの中には出荷時に「PowerChute plus」がインストール済みの場合が あります。ただし、PowerChute plusはデフォルト値の状態でインストールされています。 ここで示す手順に従ってお客様のご使用環境に合わせた状態にセットアップしてください。

### PowerChute plusサービス(UPS-APC PowerChute plus Service)の起動

[コントロールパネル]の[サービス]を開き、[UPS-APC PowerChuteplus Service]を開始 してください。すでに[UPS-APC PowerChuteplus Service]が開始されている場合はその ままでかまいません。[コントロールパネル]を閉じてください。

### 動作確認

UPS-APC PowerChute plus Serviceが起動後、約1分以上経過してから次の方法で動作を 確認します。

動作確認は、「確認1」、「確認2」の両方とも行ってください。「確認1」、「確認2」の両方が「正 常」な場合は、動作に問題ありません。この後の「設定変更」に示す処理を行う必要はありま せん。

#### ■ 確認1 イベントビューアによる確認

Windows 2000/Windows NTの「イベントビューア」でPowerChute plusが正常に起動 していることを確認してください。

- 1. [イベントビューア]を起動する。
- 2. [イベントビューア]のメニューバーから[ログ]を選択し、[システム]を選ぶ。
- 3. 上記により表示されたイベントの中から[ソース]名が「UPS」のものを選ぶ。
- 4. イベントの[詳細]を表示し、以下のイベントの[説明]があることを確認する。
	- [正常] UPSとの通信が確立しました。
	- [異常] UPSとの通信が確立できません。 このイベントが存在した場合、この後の「設定変更」を参照してPowerChute plusの設 定を変更してください。

#### ■ 確認2 PowerChute plusのGUIによる確認

「確認1」で「正常」を確認した後、次の手順でUPSの情報が正しく表示されていることを確 認してください。

- 1. [スタート]メニューの[プログラム]-[PowerChutePLUS]-[PowerChutePLUS]を起動する。 起動方法の詳細はPowerChute plusの「インストールガイド」を参照してください。
- 2. [PowerChutePLUS]のメイン画面(チャート)でUPSの情報が表示されていることを確認する。
	- [正常] データフィールドエリアの「UPS出力」、「最小電圧」、「最大電圧」、「UPS温度」、「出力 周波数」などが表示される。
	- [異常] UPS情報の「UPS出力」、「最小電圧」、「最大電圧」、「UPS温度」、「出力周波数」などが グレーアウトで表示されている。 この後の「設定変更」を参照してPowerChute plusの設定を変更してください。

#### 設定変更

「動作確認」の「確認1」、または「確認2」で「異常」だった場合は、次の設定内容を確認して設定 を変更してください。

- 1. [スタート]メニューの[プログラム]-[PowerChutePLUS]-[PowerChutePLUS]を起動する。 起動方法の詳細は、PowerChute plusの「オンラインへルプ」、またはPowerChute plusに添付 の「ユーザーズガイド」を参照してください。
- 2. [PowerChutePLUS]のメニューバーより、[構成]-[通信パラメータ]を選択し、下記の設定画面 を表示し、各設定内容を確認する。

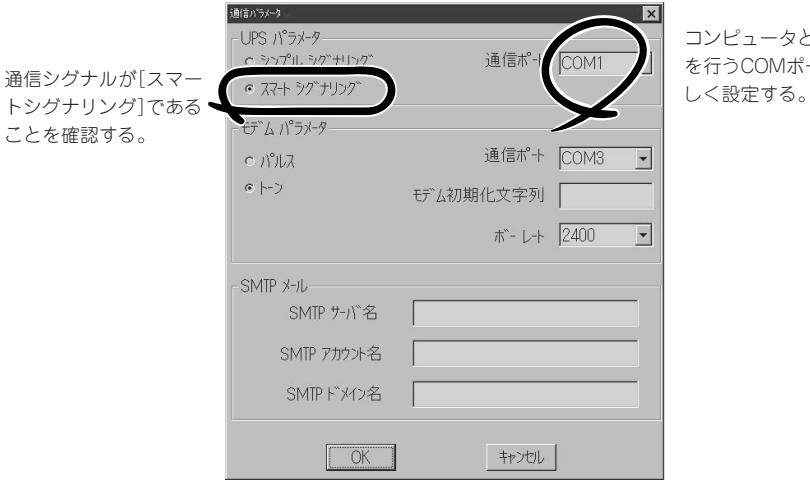

コンピュータとUPSの通信 を行うCOMポート番号を正

- 3. 正しく設定した後、[OK]をクリックし、「PowerChutePLUS」のメニューバーより、[システム] -[別のサーバを監視]を選択し、再度監視するサーバを選択する。
- 4. 前ページの動作確認をする。

### 新規インストール

PowerChute plusの新規インストール(再インストール)については、PowerChute plusに 添付の「インストールガイド」を参照してください。

# **管理PC用バンドルソフトウェア**

Expressサーバをネットワーク上から管理するための「管理PC」を構築するために必要なバンドルソフト ウェアについて説明します。

## **ESMPRO/ServerManager**

ESMPRO/ServerAgentがインストールされたコンピュータをネットワーク上の管理PCか ら監視・管理するには、EXPRESSBUILDER にバンドルされているESMPRO/ ServerManagerをお使いください。

管理PCへのインストール方法や設定の詳細についてはオンラインドキュメントまたは ESMPROのオンラインヘルプをご覧ください。

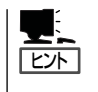

ESMPRO/ServerManagerの使用にあたっての注意事項や補足説明がオンラインドキュメン トで説明されています。添付のCD-ROM 「EXPRESSBUILDER」内のオンラインドキュメン ト「ESMPRO/ServerManagerインストレーションガイド」を参照してください。

## **MWA ~Management Workstation Application~**

MWA は、ネットワーク上から管理PC (ESMPRO/ServerManager が動作しているコンピ ュータ)を使用して、Express サーバをリモート管理するためのアプリケーションです。 Express5800シリーズの運用管理を行う管理者の負担を軽減させることができます。

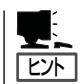

MWAのセットアップと運用に関する詳細な説明については、EXPRESSBUILDER CD-ROM内の以下のパスに格納されているオンラインドキュメント「MWAファーストステップ ガイド」を参照してください(EXPRESSBUILDERの「マスターコントロールメニュー」から も開くことができます)。

CD-ROMドライブ:¥mwa¥doc¥jp¥mwa\_fsg.pdf

機能と操作方法に関する詳細な説明については、MWAのオンラインヘルプを参照してくだ さい。

## 通信方法

MWAを使用する管理PCがLAN、WAN、ダイレクト(シリアル(COM)ポート)のいずれかの 方法でExpress5800シリーズと接続されていればMWAを使ったリモート管理ができます。

シリアルポート接続はシリアルポートBのみ使用可能です。LAN接続はLANポート1のみ  $\blacksquare$ 重要� 使用可能です。

### MWAの機能

MWAはExpress5800シリーズのシステムBIOSやベースボードマネージメントコントロー ラ(BMC)と接続することにより以下の機能を実現しています。

● リモートコンソール機能

Express5800シリーズのPOST実行画面およびROM-DOS/MS-DOSのブート中の実行 画面を管理PC上のMWAのウィンドウから見ることができます。またこの間、 Express5800シリーズを管理PCのキーボードから操作できます。

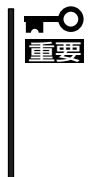

- ⓦ LAN接続によるリモートコンソールで「RAID EzAssist」を起動する場合には、 BIOS セットアップユーティリティにてServer メニューの「Console Redirection」を選択し「BIOS Redirection Port」を「Disabled」に設定してくだ さい。
- LAN接続でのMWAリモート監視において、リモートコンソールの動作指定は「指 定なし」(Default設定)で使用してください。「MWAモードで実行」を指定すると、 ExpressサーバのOSが起動できなくなる場合があります。なお、MWAモードは OSがMS-DOSの場合のみ使用できます。
- リモートドライブ機能\*

管理PCトのフロッピーディスクドライブまたは、フロッピーディスクのイメージファイ ルからExpress5800シリーズを起動することができます。

- \* LAN接続時のみの機能です。
- リモート雷源制御

管理PC上のMWAからリモートで、Express5800シリーズに対して以下の電源制御が行 えます。

- パワーON/OFF
- パワーサイクル (パワーOFFの後、しばらくしてパワーON)
- リセット
- OSシャットダウン\*
- \* 本コマンドをサポートしているESMPRO/ServerAgentがExpress5800シリーズ上 で動作している場合のみの機能です。

### ● リモート情報収集

管理用PC上のMWAからリモートで以下の情報を収集することができます。

- システムイベントログ(SEL)
- センサ装置情報(SDR)
- 保守交換部品情報(FRU)
- BMC設定情報
- ESMPROとの連携\*

Express5800シリーズのBMCからの装置異常などの通報を受信すると通報内容を解析し て、ESMPROのアラートログへ自動的に登録します。

\* LAN経由のみの機能です。

### 動作環境

MWAを動作させることができるハードウェア/ソフトウェア環境は次の通りです。

● 管理PC(インストールするコンピュータ)

MWAは Windowsが動作しているコンピュータ上で動作します。詳細は「MWAファース トステップガイド」を参照してください。

● MWAでリモート保守する装置

Express5800 シリーズに添付のユーザーズガイドにMWAの記載がある装置。対象装 置 には、RomPilot 、BMC 、SMCのいずれかが搭載されています。本装置にはBMC(IPMI Ver.1.5)が搭載されています。

## MWAのインストール

MWAを使って本装置を管理するには、Express5800シリーズ本体側にMWA Agentを、管 理PC側にMWA Managerをそれぞれインストールしてください。

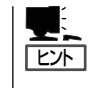

MWA AgentはBMCをコンフィグレーションするためのツールです。Windows上からBMC をコンフィグレーションしたい場合にインストールしてください。MWA Managerから Express5800シリーズをリモート制御する際には、MWA Agentは必要ありません。

### MWA Agentのインストール

MWA Agentは、CD-ROM「EXPRESSBUILDER」を使ってExpress5800シリーズ本体にイ ンストールします。

- 1. Windows 2000またはWindows NT 4.0を起動する。
- 2. CD-ROM 「EXPRESSBUILDER」をCD-ROMドライブにセットする。

Autorun機能によりEXPRESSBUILDERのマスターコントロールメニューが自動的に表示されま す。

3. [ソフトウェアのセットアップ]-[MWA] の順にクリックする。

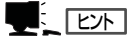

右図の画面上で右クリックしてもポッ プアップメニューが表示されます。

4. [MWA Agent]をクリックする。

MWA Agentのインストーラが起動しま す。インストーラの指示に従ってインス トールしてください。

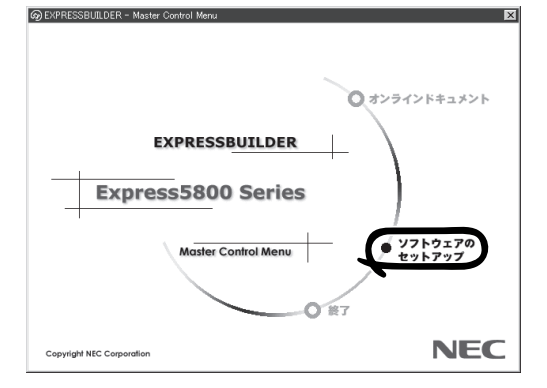

### MWA Managerのインストール

MWA Managerは、CD-ROM「EXPRESSBUILDER」を使って管理PCにインストールしま す。

1. Windowsを起動する。

 $\blacksquare$ MWAが動作可能なOSについて、「MWAファーストステップガイド」を確認してください。

2. CD-ROM 「EXPRESSBUILDER」をCD-ROMドライブにセットする。

Autorun機能によりEXPRESSBUILDERのマスターコントロールメニューが自動的に表示されま す。

3. [ソフトウェアのセットアップ]-[MWA] の順にクリックする。

> ヒント� 右図の画面上で右クリックしてもポッ プアップメニューが表示されます。

4. [MWA Manager]をクリックする。

MWAのインストーラが起動します。イ ンストーラの指示に従ってインストール してください。

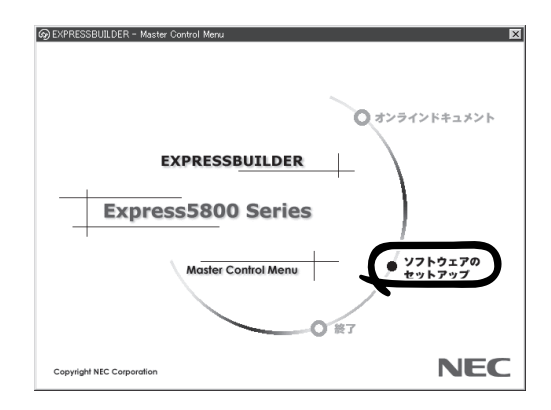

## コンフィグレーション

コンフィグレーションで必要なものは次のとおりです。

### ⓦ EXPRESSBUILDER CD-ROM

ⓦ 設定情報

コンフィグレーションはMWA側とExpress5800シリーズ装置側の両方必要です。MWA 側ではリモート管理するExpress5800シリーズの装置台数分の設定情報が必要です。

Express5800シリーズ装置側のコンフィグレーションには2通りの方法があります。

「EXPRESSBUILDER」CD-ROMからExpress5800シリーズを起動して実行する「システ ムマネージメントの設定」によるコンフィグレーションとExpress5800シリーズ装置の Windows 2000またはWindows NT上から起動するMWA Agentによるコンフィグレー ションです。

詳細な手順については「EXPRESSBUILDER」CD-ROM内にある「MWAファーストステッ プガイド」またはMWAのオンラインヘルプを参照してください。

## **Power Console Plus(管理PC)**

Power Console Plusをネットワーク経由でサーバを管理する場合にインストールします。 Power Console Plusの動作環境や操作手順については、EXPRESSBUILDER内にあるオン ラインドキュメント「Power Console PlusTMユーザーズマニュアル」を参照してください。

以下の説明を参考にしてPower Console Plus(管理PC)を管理PCにインストールしてくだ さい。インストールに関する詳しい手順と操作方法についてはEXPRESSBUILDER内にある オンラインドキュメント「Power Console PlusTMユーザーズマニュアル」を参照ください。

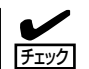

 $\overline{[E1]}$ 

本装置の3.5インチハードディスクベイまたはオプションの増設HDDケージをディスクアレ イ構成にした場合、Power Console Plusをインストール後、Enclosure Managementメ ニューのEnclosure Property画面や、システムイベントログに以下のように表示されます が、3.5インチハードディスクベイではファンを使用しないため、動作には問題ありませ ん。

● Enclosure Property画面上

Fan 1: Not present Fan 2: Not present

ⓦ システムイベントログ表上

Adapter 1 Channel1 Target 6: Status of Fan #1=0x02: Not Installed Adapter 1 Channel1 Target 6: Status of Fan #2=0x02: Not Installed

### Power Console Plus(管理PC)をインストールする前に

Power Console Plus(管理PC)をインストールするときは、次に示す準備をしておく必要 があります。

- WindowsのTCP/IPの設定が終了していること
- システムのアップデートが終了していること
- Windows Installerが組み込まれていること
- Administratorsグループでログオンされていること
- Windows NT 4.0の場合、Service Pack 5以降が適用されていること
- Internet Explorer 4.01 Service Pack 2以降がインストールされていること
	- ⓦ Microsoft Windows NT Version 4.0でのWindows Installerの組み込みは、 「EXPRESSBUILDER」の「¥ESMPRO¥JP¥I386¥PCON¥AMI」にあるファイル 「INSTMSIW.EXE」を実行して組み込みます。Microsoft Windows 95/98/Meの場合、同 様に「INSTMSIA.EXE」を実行し組み込みます。なお、Windows 2000はこの操作は不要 です。
		- ⓦ Internet Explorer4.01 Service Pack 2以降はWindows NT 4.0のService Pack 5または6a 媒体からインストールできます。

## Power Console Plus(管理PC)のインストール手順

Power Console Plus(管理PC)のインストール は添付のEXPRESSBUILDERを使用します。 Windows 2000、Windows NT 4.0、および Windows 95/98/MeではEXPRESSBUILDER をドライブにセット後、Autorunで表示されるメ ニューから[ソフトウェアのセットアップ]- [ESMPRO]- [関連ユーティリティメニューへ] -[Power Console Plus]の順にクリックしま す。

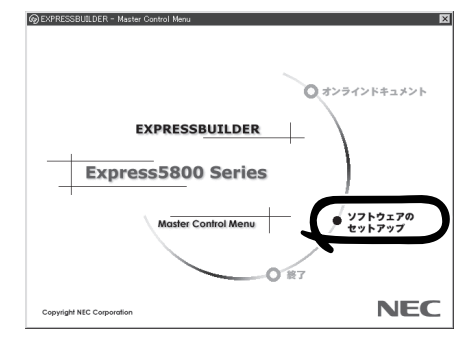

ここで表示されるセットアップオプションの選択でインストールするコンポーネントとして 「管理PC」または「管理PC+管理サーバ」をチェックし、[次へ]をクリックしてください。以 降はダイアログボックスのメッセージに従ってインストールしてください。

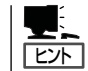

上記記述の管理サーバはネットワークで接続されたすべてのサーバおよび管理PCを管理す るコンピュータとしてネットワーク内に1つ定義します。

### Power Console Plus(管理PC)の環境設定

● HOSTSファイルの設定

管理サーバとすべてのサーバ/管理PCのIPアドレスとホスト名を登録してください。

● REGSERV.DATの設定

管理サーバのホスト名をすでにある「localhost」の設定と置換してください。

● ESMPRO/ServerManagerとのメニュー連携の設定

システムにESMPRO/ServerManager がインストールされている場合は、 ESPRESSBUILDERの「ESMPRO¥JP¥I386¥PCON¥PCPESMSM.EXE」を実行してく ださい。

## **Global Array Manager Client**

Global Array Manager(GAM)Clientは、GAM Serverと連携してMylexディスクアレイシ ステムを監視し、グラフィカルな画面で簡単に管理や操作をすることができます。 GAM Clientの動作環境については、EXPRESSBUILDER内にあるオンラインドキュメント 「Global Array Manager Client インストレーションガイド」を参照してください。GAMの 操作方法については、CD-ROM「EXPRESSBUILDER」内にあるオンラインドキュメント 「Global Array Managerオペレーションガイド」を参照してください。

## カスタムインストールモデルでのセットアップ

モデルによっては購入時にGAM Clientがあらかじめインストールされている場合もありま す。GAM Clientがインストール済みのExpressサーバに後からESMPRO/ServerManager をインストールした場合は、環境設定をし直してください。環境設定については後述のGAM Clientの環境設定やCD-ROM「EXPRESSBUILDER」内にあるオンラインドキュメント 「Global Array Manager Clientインストレーションガイド」に記載しています。

購入時、Expressサーバにインストール済みのGAM Clientの設定内容についてはCD-ROM 「EXPRESSBUILDER」内のオンラインドキュメント「Global Array Manager Clientインス トレーションガイド」に記載しています。

## シームレスセットアップを使ったセットアップ

GAM Clientは添付のCD-ROM「EXPRESSBUILDER」に収められているWindows 2000/ Windows NT自動インストールツール「シームレスセットアップ」を使ってインストールでき ます。

シームレスセットアップ中にアプリケーションを設定するダイアログボックスが表示されま す。ここで「Global Array Manager」を選択してください。なお、シームレスセットアップ でTCP/IPの設定をするようにセットアップ情報を設定してください。

シームレスセットアップでGAM Clientをインストールした場合で、後からESMPRO/ ServerManagerをインストールした場合は、環境設定をし直してください。環境設定につい ては後述のGAM Clientの環境設定やEXPRESSBUILDER内にあるオンラインドキュメント 「Global Array Manager Clientインストレーションガイド」を参照してください。

## 手動インストール(新規インストール)

手動でインストールする場合は、以下の説明を参考にしてインストールしてください。 インストールに関する詳しい手順については、EXPRESSBUILDER内にあるオンラインド キュメント「Global Array Manager Clientインストレーションガイド」を参照してください。 また、GAMの操作方法については、CD-ROM「EXPRESSBUILDER」内にあるオンラインド キュメント「Global Array Managerオペレーションガイド」を参照してください。

### GAM Clientをインストールする前に

GAM Clientをインストールするときは、次の準備が必要です。

- WindowsのTCP/IPの設定が終了していること
- Windows 2000/Windows NTのシステムにインストールする場合はAdministratorsグ ループでログオンしていること
- ESMPRO/ServerManagerのインストールが完了していること(ESMPROとの連携を行 う場合のみ)
- マウスまたはその他のポインティングデバイスが使えること

### GAM Clientのインストール手順

GAM Clientのインストールは添付のCD-ROM 「EXPRESSBUILDER」を使用します。 Windows 2000、Windows NT 4.0、Windows 95/98/MeではEXPRESSBUILDERのCD-ROMをドライブにセット後、Autorunで表示さ れるメニューから[ESMPRO]- [関連ユーティ リティ]-[Global Array Manager]の順にク リックします。ここで表示される[セットアップ オプションの選択]ダイアログボックスの[GAM Clientインストール]をチェックし、[次へ]をク リックし、以降はダイアログボックス中のメッ セージに従ってインストールしてください(各ダ イアログボックスでの推奨する操作を ヒントに まとめています)。

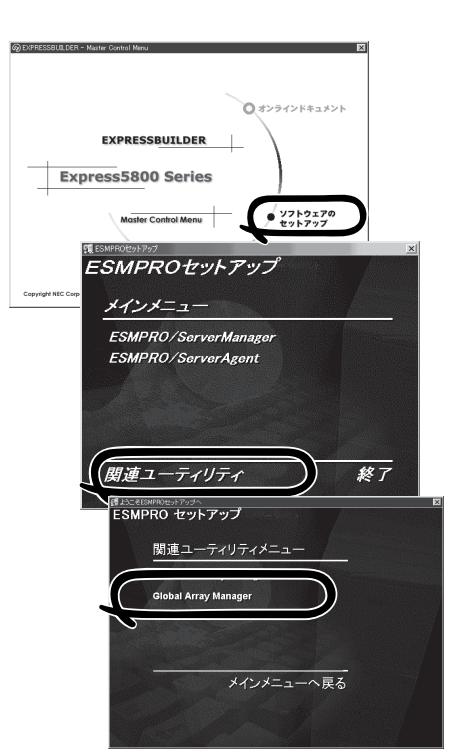

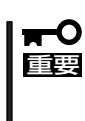

Windows 2000/Windows NTのシス テムにインストールする場合、インストー ル時はAdministratorsグループでログ オンしてください。

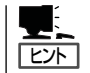

- ⓦ [セットアップの完了]ダイアログボックスの[Global Array Manager[x.xx]の環境設定を 行ないます]はチェックしてください。
- EXPRESSBUILDERのメニューから選択してGAM Clientをインストールする場合はイ ンストール先のシステムの状況によってインストールされるGAM Clientのバージョン が異なります。インストールされるGAM Clientのバージョンについては「Global Array Manager Clientインストレーションガイド」を参照してください。 特定のバージョンのGAM Clientをインストールする場合も「Global Array Manager Clientインストレーションガイド」を参照してください。EXPRESSBUILDER内にオン ラインドキュメントとして格納されています。
- ▶ GAM ClientとGAM Serverのバージョン組み合わせによって有効な場合と無効な場合が あります。このため1つのマシンに複数のGAM Clientをインストールし使い分ける必要 があります。詳しくはEXPRESSBUILDER内にあるオンラインドキュメントを参照して ください。

### GAM Clientの環境設定

GAM Clientをインストールしたら、ここで説明する手順に従って環境設定をします。

#### ESMPROとの連携のための環境設定

GAM Clientは、ESMPROと連携させることで、ESMPROの統合ビューアのメニューから GAM Clientを起動できるようになります。

ESMPROと連携するための環境設定は、次の場合に必要です。

- GAM Clientのインストール時に環境設定を行わなかったとき
	- ⓦ GAM Cientの後にESMPRO/Server Managerをインストールしたとき

GAM ClientとESMPROを連携させるための環境設定は「コンフィグウィザード」を使いま す。「コンフィグウィザード」はGlobal Array Managerの環境設定を行うためのプログラム であり、起動するとESMPROと連携するための環境設定を自動的に行います。「コンフィグ ウィザード」は、GAM Clientのインストール先のディレクトリにある「configwz.exe」を起動 することで動作します。

#### ショートカットの作成について<Windows NT4.0、Windows95/98のみ>

通常は、プログラムメニューからGAM Clientを起動してください。 新たにGAM Clientのショートカットを作成するときは、プログラムメニューにあるショー トカットをコピーしてください。

エクスプローラなどからGAM Clientのショートカットを作成したときは、ショートカット のプロパティを以下のように修正してご使用ください。

#### ● リンク先の内容

<インストールパス>¥winact.exe /file=<インストールパス>¥gam2cl.act

例)

 $E+$ 

(変更前)"C:¥Program Files¥Mylex¥GAM Client¥GAM2CL.EXE"

(変更後)"C:¥Program Files¥Mylex¥GAM Client¥winact.exe" /file=C:¥Program Files ¥Mylex¥GAM Client¥gam2cl.act

### ● アイコンのファイル名

<インストールパス>¥gam2cl.ico

例)

(変更前)"C:¥Program Files¥Mylex¥GAM Client¥GAM2CL.EXE"

(変更後)"C:¥Program Files¥Mylex¥GAM Client¥gam2cl.ico"

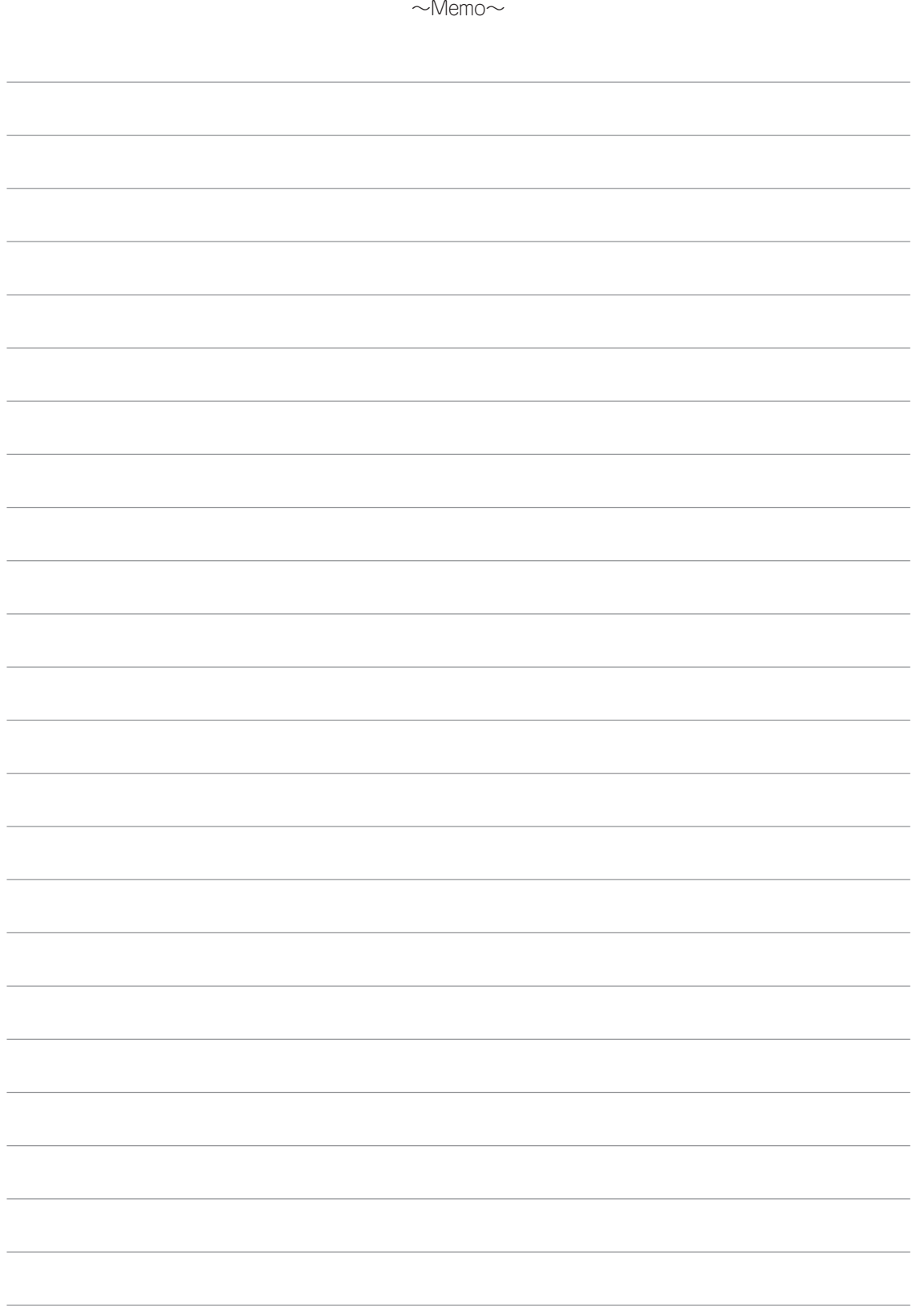